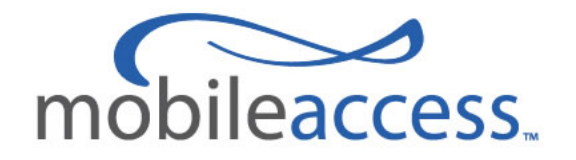

# MA-860 WLAN Solution

# (MA-860 Module + WiFi Coverage Expander)

# Installation and Configuration Manual

**P/N: xxxxx** 

**REV: A01** 

**Date: MARCH-2009** 

World Headquarters MobileAccess™ 8391 Old Courthouse Road, Suite 300 Vienna, Virginia 22182 USA **Tel:** +1(866) 436-9266 **TAC:** +1(800) 787-1266 **Fax: +1**(703) 848-0280

Trademark Acknowledgement

© Copyright 2009, MobileAccess™ Networks Inc. All Rights Reserved.

MOBILEACCESS™TM IS A REGISTERED TRADEMARK OF MOBILEACCESS™. THIS DOCUMENT CONTAINS OTHER TRADEMARKS, TRADE NAMES AND SERVICE MARKS OF MOBILEACCESS™ AND OTHER ORGANIZATIONS, ALL OF WHICH ARE THE PROPERTY OF THEIR RESPECTIVE OWNERS.

THIS DOCUMENT CONTAINS CONFIDENTIAL AND PROPRIETARY INFORMATION OF MOBILEACCESS™ AND MAY NOT BE COPIED, TRANSMITTED, STORED IN A RETRIEVAL SYSTEM OR REPRODUCED IN ANY FORMAT OR MEDIA, IN WHOLE OR IN PART, WITHOUT THE PRIOR WRITTEN CONSENT OF MOBILEACCESS™. INFORMATION CONTAINED IN THIS DOCUMENT SUPERSEDES ANY PREVIOUS MANUALS, GUIDES, SPECIFICATIONS, DATA SHEETS OR OTHER INFORMATION THAT MAY HAVE BEEN PROVIDED OR MADE AVAILABLE TO THE USER.

THIS DOCUMENT IS PROVIDED FOR INFORMATIONAL PURPOSES ONLY, AND MOBILEACCESS™ DOES NOT WARRANT OR GUARANTEE THE ACCURACY, ADEQUACY, QUALITY, VALIDITY, COMPLETENESS OR SUITABILITY FOR ANY PURPOSE OF THE INFORMATION CONTAINED IN THIS DOCUMENT. MOBILEACCESS™ RESERVES THE RIGHT TO MAKE UPDATES, IMPROVEMENTS AND ENHANCEMENTS TO THIS DOCUMENT AND THE PRODUCTS TO WHICH IT RELATES AT ANY TIME WITHOUT PRIOR NOTICE TO THE USER. MOBILEACCESS™ MAKES NO WARRANTIES, EXPRESS OR IMPLIED, INCLUDING, WITHOUT LIMITATION, THOSE OF MERCHANTABILITY AND FITNESS FOR A PARTICULAR PURPOSE, WITH RESPECT TO THIS DOCUMENT OR ANY INFORMATION CONTAINED HEREIN.

## **Table of Contents**

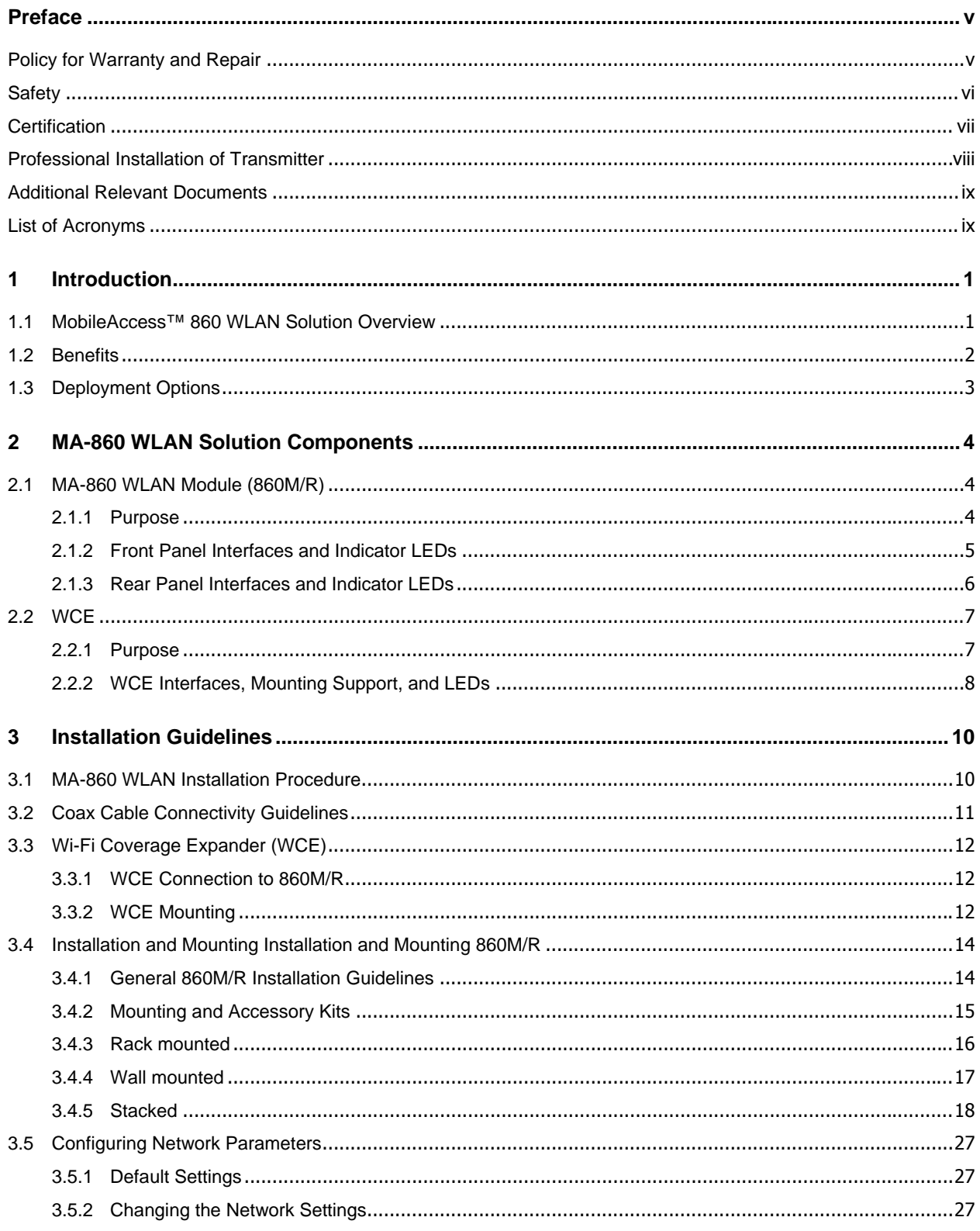

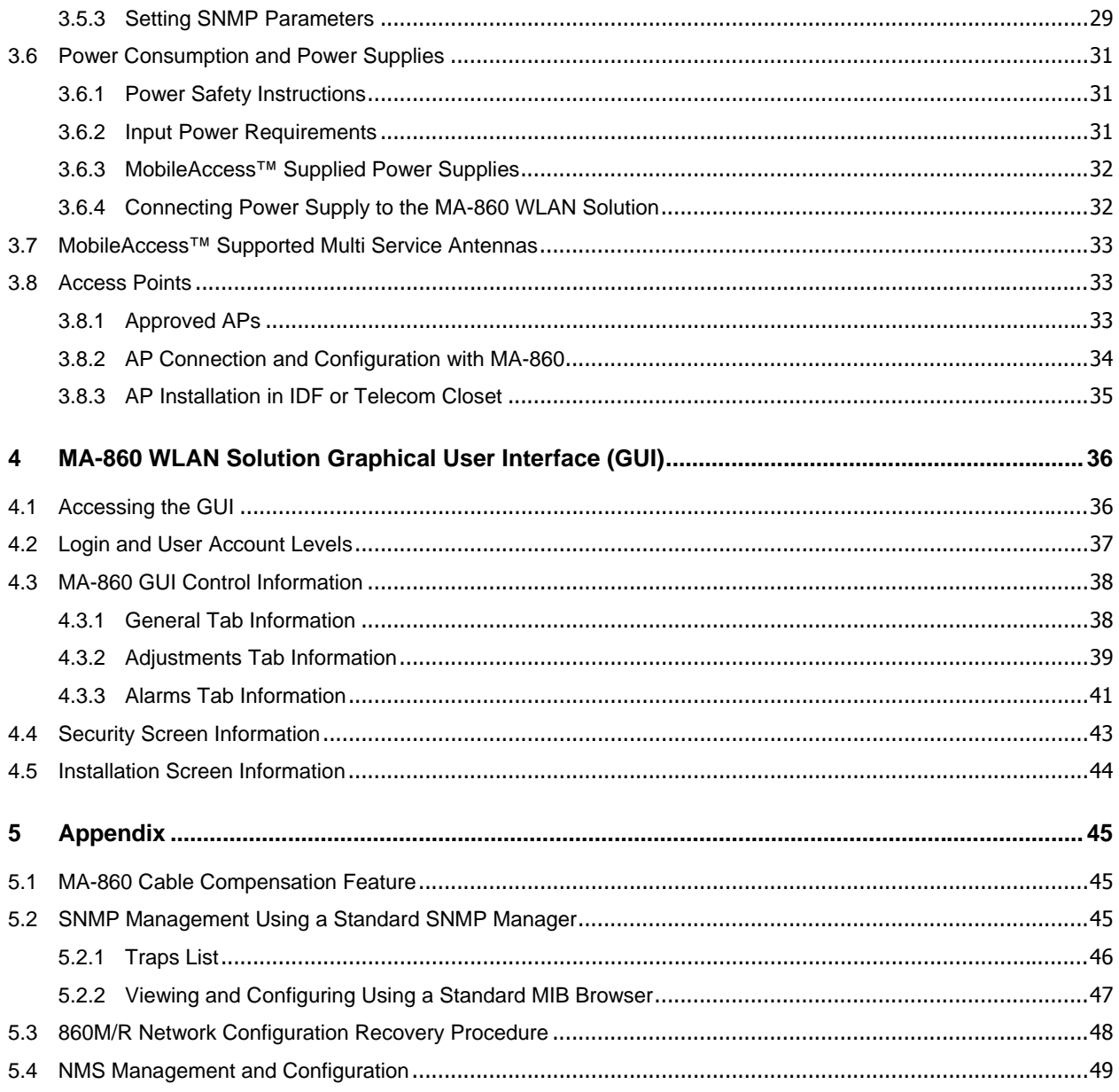

## <span id="page-4-0"></span>Preface

## Policy for Warranty and Repair

MOBILEACCESS™ TESTS AND INSPECTS ALL ITS PRODUCTS TO VERIFY THEIR QUALITY AND RELIABILITY. MOBILEACCESS™ USES EVERY REASONABLE PRECAUTION TO ENSURE THAT EACH UNIT MEETS THEIR DECLARED SPECIFICATIONS BEFORE SHIPMENT. CUSTOMERS SHOULD ADVISE THEIR INCOMING INSPECTION, ASSEMBLY, AND TEST PERSONNEL ABOUT THE PRECAUTIONS REQUIRED IN HANDLING AND TESTING OUR PRODUCTS. MANY OF THESE PRECAUTIONS CAN BE FOUND IN THIS MANUAL.

THE PRODUCTS ARE COVERED BY THE FOLLOWING WARRANTIES:

#### **General Warranty**

MOBILEACCESS™ WARRANTS TO THE ORIGINAL PURCHASER ALL STANDARD PRODUCTS SOLD BY MOBILEACCESS™ TO BE FREE OF DEFECTS IN MATERIAL AND WORKMANSHIP FOR ONE (1) YEAR FROM DATE OF SHIPMENT FROM MOBILEACCESS™. DURING THE WARRANTY PERIOD, MOBILEACCESS™ WILL REPAIR OR REPLACE ANY PRODUCT THAT MOBILEACCESS™ PROVES TO BE DEFECTIVE. THIS WARRANTY DOES NOT APPLY TO ANY PRODUCT THAT HAS BEEN SUBJECT TO ALTERATION, ABUSE, IMPROPER INSTALLATION OR APPLICATION, ACCIDENT, ELECTRICAL OR ENVIRONMENTAL OVER-STRESS, NEGLIGENCE IN USE, STORAGE, TRANSPORTATION OR HANDLING.

#### **Specific Product Warranty Instructions**

ALL MOBILEACCESS™ PRODUCTS ARE WARRANTED AGAINST DEFECTS IN WORKMANSHIP, MATERIALS AND CONSTRUCTION, AND TO NO FURTHER EXTENT. ANY CLAIM FOR REPAIR OR REPLACEMENT OF UNITS FOUND TO BE DEFECTIVE ON INCOMING INSPECTION BY A CUSTOMER MUST BE MADE WITHIN 30 DAYS OF RECEIPT OF SHIPMENT, OR WITHIN 30 DAYS OF DISCOVERY OF A DEFECT WITHIN THE WARRANTY PERIOD.

THIS WARRANTY IS THE ONLY WARRANTY MADE BY MOBILEACCESS™ AND IS IN LIEU OF ALL OTHER WARRANTIES, EXPRESSED OR IMPLIED. MOBILEACCESS™ SALES AGENTS OR REPRESENTATIVES ARE NOT AUTHORIZED TO MAKE COMMITMENTS ON WARRANTY RETURNS.

#### **Returns**

IN THE EVENT THAT IT IS NECESSARY TO RETURN ANY PRODUCT AGAINST ABOVE WARRANTY, THE FOLLOWING PROCEDURE SHALL BE FOLLOWED:

1. RETURN AUTHORIZATION IS TO BE RECEIVED FROM MOBILEACCESS™ PRIOR TO RETURNING ANY UNIT. ADVISE MOBILEACCESS™ OF THE MODEL, SERIAL NUMBER, AND DISCREPANCY. THE UNIT MAY THEN BE FORWARDED TO MOBILEACCESS™, TRANSPORTATION PREPAID. DEVICES RETURNED COLLECT OR WITHOUT AUTHORIZATION MAY NOT BE ACCEPTED.

2. PRIOR TO REPAIR, MOBILEACCESS™ WILL ADVISE THE CUSTOMER OF OUR TEST RESULTS AND ANY CHARGES FOR REPAIRING CUSTOMER-CAUSED PROBLEMS OR OUT-OF-WARRANTY CONDITIONS ETC.

3. REPAIRED PRODUCTS ARE WARRANTED FOR THE BALANCE OF THE ORIGINAL WARRANTY PERIOD, OR AT LEAST 90 DAYS FROM DATE OF SHIPMENT.

#### **Limitations of Liabilities**

MOBILEACCESS™'S LIABILITY ON ANY CLAIM, OF ANY KIND, INCLUDING NEGLIGENCE FOR ANY LOSS OR DAMAGE ARISING FROM, CONNECTED WITH, OR RESULTING FROM THE PURCHASE ORDER, CONTRACT, QUOTATION, OR FROM THE PERFORMANCE OR BREACH THEREOF, OR FROM THE DESIGN, MANUFACTURE, SALE, DELIVERY, INSTALLATION, INSPECTION, OPERATION OR USE OF ANY EQUIPMENT COVERED BY OR FURNISHED UNDER THIS CONTACT, SHALL IN NO CASE EXCEED THE PURCHASE PRICE OF THE DEVICE WHICH GIVES RISE TO THE CLAIM.

EXCEPT AS EXPRESSLY PROVIDED HEREIN, MOBILEACCESS™ MAKES NO WARRANTY, EXPRESSED OR IMPLIED, WITH RESPECT TO ANY GOODS, PARTS AND SERVICES PROVIDED IN CONNECTION WITH THIS AGREEMENT INCLUDING, BUT NOT LIMITED TO, THE IMPLIED WARRANTIES OF MERCHANTABILITY AND FITNESS FOR A PARTICULAR PURPOSE. MOBILEACCESS™ SHALL NOT BE LIABLE FOR ANY OTHER DAMAGE INCLUDING, BUT NOT LIMITED TO, INDIRECT, SPECIAL OR CONSEQUENTIAL DAMAGES ARISING OUT OF OR IN CONNECTION WITH FURNISHING OF GOODS, PARTS AND SERVICE HEREUNDER, OR THE PERFORMANCE, USE OF, OR INABILITY TO USE THE GOODS, PARTS AND SERVICE.

#### <span id="page-5-0"></span>**Reporting Defects**

THE UNITS WERE INSPECTED BEFORE SHIPMENT AND FOUND TO BE FREE OF MECHANICAL AND ELECTRICAL DEFECTS.

EXAMINE THE UNITS FOR ANY DAMAGE THAT MAY HAVE BEEN CAUSED IN TRANSIT. IF DAMAGE IS DISCOVERED, FILE A CLAIM WITH THE FREIGHT CARRIER IMMEDIATELY. NOTIFY MOBILEACCESS™ AS SOON AS POSSIBLE.

**NOTE:** KEEP ALL PACKING MATERIAL UNTIL YOU HAVE COMPLETED THE INSPECTION

**WARNING:** TO COMPLY WITH FCC RF EXPOSURE COMPLIANCE REQUIREMENTS, ANTENNAS USED FOR THIS PRODUCT MUST BE FIXED MOUNTED ON INDOOR PERMANENT STRUCTURES, PROVIDING A SEPARATION DISTANCE OF AT LEAST 20 CM FROM ALL PERSONS DURING NORMAL OPERATION.

**WARNING:** ANTENNA GAIN SHOULD NOT EXCEED 7DBI (REFER TO SECTION 3.4.1 FOR FURTHER INFORMATION).

**WARNING:** EACH INDIVIDUAL ANTENNA USED FOR THIS TRANSMITTER MUST BE INSTALLED TO PROVIDE A MINIMUM SEPARATION DISTANCE OF 20 CM OR MORE FROM ALL PERSONS AND MUST NOT BE CO-LOCATED WITH ANY OTHER ANTENNA FOR MEETING RF EXPOSURE REQUIREMENTS.

**WARNING:** THE DESIGN OF THE ANTENNA INSTALLATION NEEDS TO BE IMPLEMENTED IN SUCH A WAY SO AS TO ENSURE RF RADIATION SAFETY LEVELS AND NON-ENVIRONMENTAL POLLUTION DURING OPERATION.

#### **ATTENTION:**

COMPLIANCE WITH RF SAFETY REQUIREMENTS:

MOBILEACCESS™ PRODUCTS HAVE NO INHERENT SIGNIFICANT RF RADIATION.

THE RF LEVEL ON THE DOWN LINK IS VERY LOW AT THE DOWNLINK PORTS. THEREFORE, THERE IS NO DANGEROUS RF RADIATION WHEN THE ANTENNA IS NOT CONNECTED.

### **Safety**

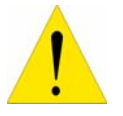

**WARNING!** To comply with FCC RF exposure compliance requirements, antennas used for this product must be fixed mounted on indoor permanent structures, providing a separation distance of at least

20 cm from all persons during normal operation.

Each individual antenna used for this transmitter must be installed to provide a minimum separation distance of 20 cm or more from all persons and must not be co-located with any other antenna for meeting RF exposure requirements.

The design of the antenna installation needs to be implemented in such a way so as to ensure RF radiation safety levels and non-environmental pollution during operation.

#### **Compliance with RF safety requirements:**

- MobileAccess™ products have no inherent significant RF radiation.
- The RF level on the downlink is very low at the downlink ports. Therefore, there is no dangerous RF radiation when the antenna is not connected.

## <span id="page-6-0"></span>**Certification**

MA-860 WLAN Solution (MA-860 module with WCE) has met the approvals of the following certifying organizations:

- UL / IEC 60950 -1
- UL2043 Fire/Plenum (WCE)
- CE EN 60950
- CAN/CSA C22.2 No 60950
- FCC–47, CFR 15.109, Part 15 Sections B, C, and E

NOTE: This equipment has been tested and found to comply with the limits for a Class B digital device, pursuant to Part 15 of the FCC Rules. These limits are designed to provide reasonable protection against harmful interference in a residential installation. This equipment generates, uses and can radiate radio frequency energy and, if not installed and used in accordance with the instructions, may cause harmful interference to radio communications. However, there is no guarantee that interference will not occur in a particular installation. If this equipment does cause harmful interference to radio or television reception, which can be determined by turning the equipment off and on, the user is encouraged to try to correct the interference by one or more of the following measures:

-- Reorient or relocate the receiving antenna.

-- Increase the separation between the equipment and receiver.

-- Connect the equipment into an outlet on a circuit different from that to which the receiver is connected.

-- Consult the dealer or an experienced radio/TV technician for help.

#### Warning!

Changes or modifications to this equipment not expressly approved by Mobile Access Ltd. could void the user's authority to operate the equipment.

### Company Certification

• ISO ISO 9001: 2000 and ISO 13485: 2003

### Mean Time Before Failure (MTBF)

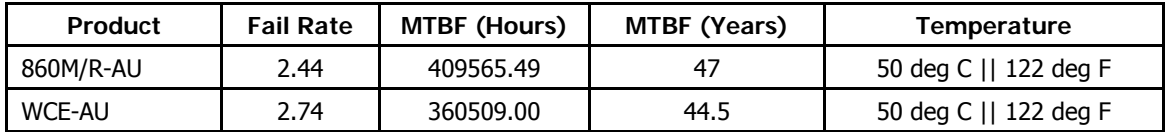

#### *Table 1 - MTBF Data*

## <span id="page-7-0"></span>Professional Installation of Transmitter

According to FCC 15.203, if an intentional radiator has a standard antenna connector, it must be professionally installed according to FCC 15.203 regulations.

In addition, the following also demonstrates compliance with Section 15.204(d), (i):

1. The MA-860 WLAN solution cannot be sold to the general public. It is only marketed and sold by authorized agents. Only professional installation qualified ("licensed") by MobileAccess™ for this purpose is allowed to install the MA-860 WLAN Solution.

2. The installation must be controlled and follow the requirement of "Installation Manual"

(**P/N:709C002901**). Each potential installer must receive special training, which is a condition for receiving the license from MobileAccess™ Inc to become a "licensed" installer. The installation procedure as described in the "Installation Manual" includes the mechanical installation and initial setup by a PC based tool.

3. The intended application of the system is exclusively for the commercial/industry use.

## <span id="page-8-0"></span>Document Purpose

This document serves as a guide to provide essential product functionality with all the information necessary to professionally install and configure the MobileAccess™ MA-860 WLAN Solution. The MA-860 WLAN Solution is comprised of the MA-860 WLAN Module (P/N 860M/R or 860R) and the WiFi Coverage Expander (P/N WCE) units.

In this Installation and Configuration Manual, the product 860M/R and 860R shall be referred to as 860M/R. The 860M/R with WCE shall be referred to as the MA-860 or MA-860 WLAN Solution.

## Additional Relevant Documents

- MobileAccess™ NMS 410/430 System
- MobileAccess™ 1000M Installation and Configuration Guide
- MobileAccess™ 860 SW Upgrade Procedure

### List of Acronyms

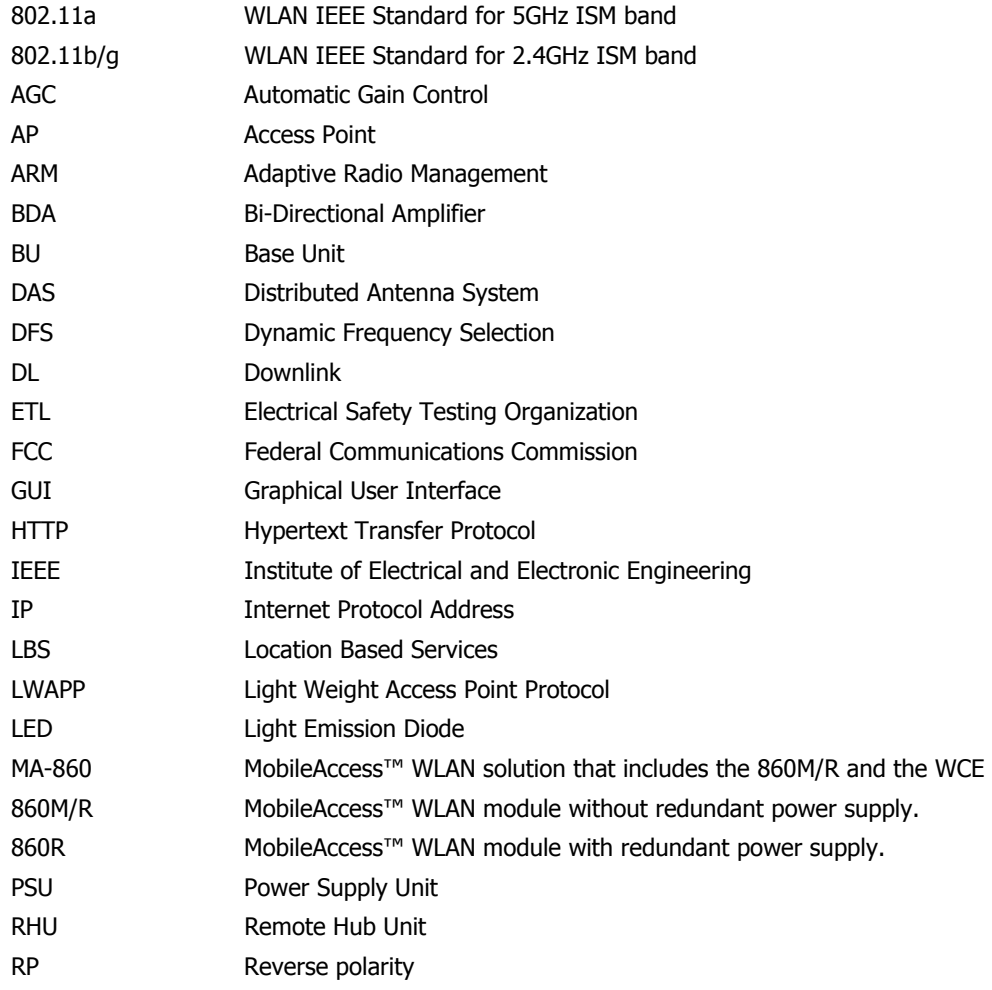

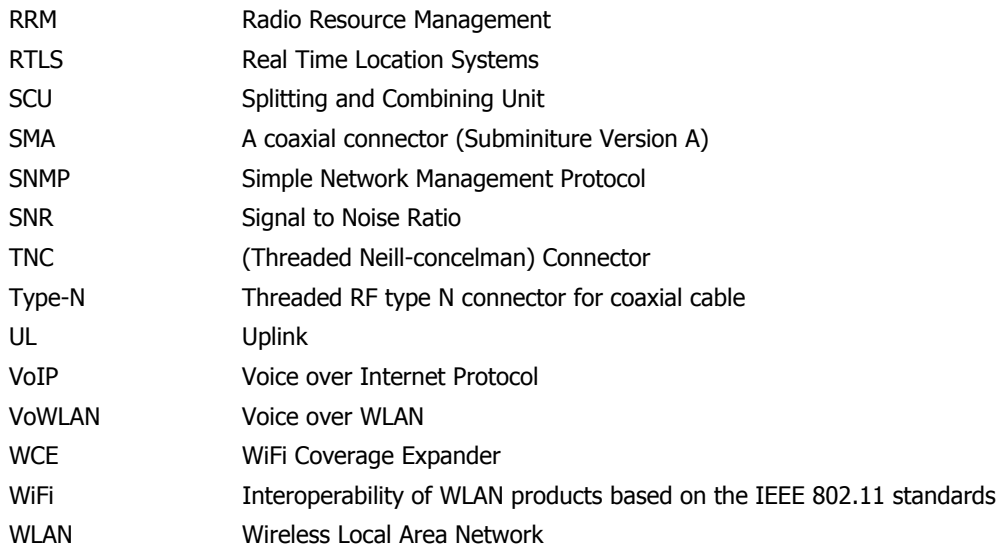

## <span id="page-10-0"></span>1 Introduction

The MobileAccess™ 860 WLAN Solution delivers pervasive WLAN coverage throughout enterprise environments using a unique multi-service wireless architecture. With the MA-860 approach, enterprises can seamlessly translate their WLAN investments and design expertise into a comprehensive, multi-service wireless solution.

This section summarizes the benefits and characteristics of the MobileAccess™ 860 WLAN Solution (MA-860).

## 1.1 MobileAccess™ 860 WLAN Solution Overview

The MA-860 WLAN Solution (MA-860) is part of the MobileAccess™ third generation family of products for the Wireless LAN infrastructure. It is comprised of an MobileAccess™ 860 WLAN module (860M/R) and WiFi Coverage Expanders (WCE). The MA-860 WLAN Solution provides a centralized, secure Wi-Fi AP management system with greater range and coverage visibility by delivering an "AP-on-Ceiling" behavior and performance with added benefits of security, management, and aesthetics across a single infrastructure to provide a complete set of wireless services.

The MobileAccess™ 860 WLAN solution can leverage a single antenna infrastructure to deliver IEEE 802.11a and 802.11b/g WLAN solution. The MA-860 provides a combined services approach that allows the customer the flexibility to choose one or all MobileAccess™ supported RF technologies for distribution over a single antenna infrastructure: WLAN, Cellular/PCS, paging and/or public safety while maintaining a reliable application independent architecture.

**Figure 1–1: [860 WLAN Solution System Block](#page-10-0)** Diagram provides an overview of how the MA-860 WLAN solution interfaces with the rest of the MobileAccess™ portfolio of modules supporting Mobile Services (Cellular/PCS, paging and/or public safety) and user provided WLAN Access Points for WLAN to provide multiservice wireless services.

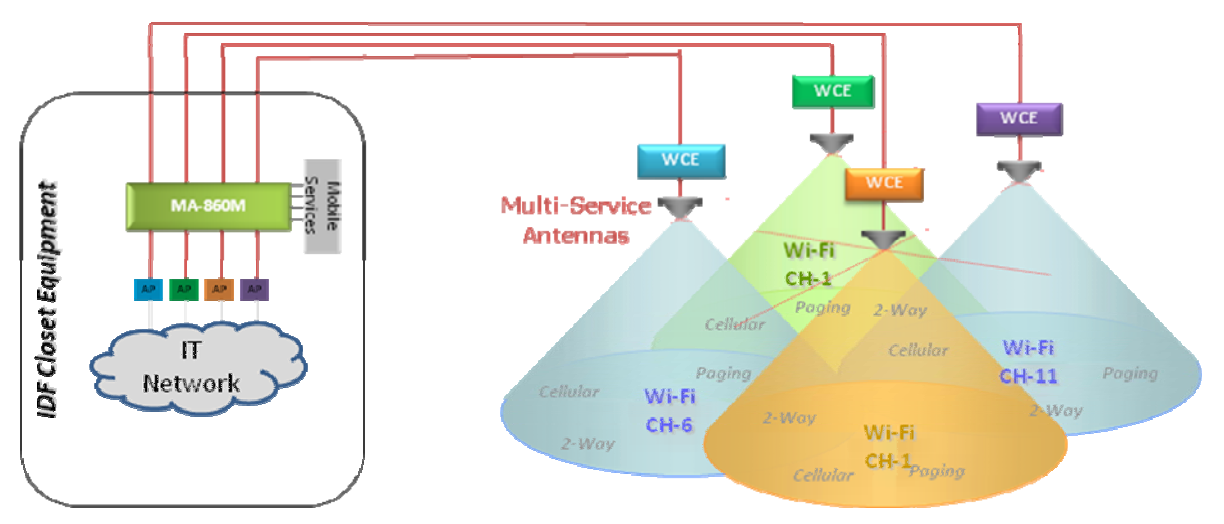

*Figure 1–1: 860 WLAN Solution System Block Diagram* 

## <span id="page-11-0"></span>1.2 Benefits

The following benefits are achieved with the MA-860 WLAN Solution:

Cost-Effective Multi-Service Solution

- Delivers WLAN and other wireless RF signals over a single multi-service infrastructure
- Spreads WLAN deployment costs across multiple wireless services

#### Dependable WLAN Coverage

- MobileAccess™ WLAN architecture mirrors the behaviors and coverage footprint of "AP-on-Ceiling" deployment
- One-Click compensation between the 860M/R and WCE ensures optimal 802.11b/g and 802.11a coverage
- Dedicated AP to antenna relationships ensure transparent support for WLAN applications such as VOIP and location services (RTLS)
- Redundant power option

Centralized & Secure AP Management

- Lowers operating expenses
- Provides physical security and simplifies management

Proactive End-to-End Monitoring

- Remote SNMP monitoring for status, alerting, and fault detection
- Monitoring extends to attached multi-service antennas

Simplified IT Deployment Model

• Uses standard WLAN design techniques

## <span id="page-12-0"></span>1.3 Deployment Options

The core feature set of the MobileAccess™ WLAN Solution includes the MA-860 WLAN module (860M/R) and WiFi Coverage Expander (WCE).

The WLAN core feature set is currently deployable in the following configurations:

• 860M/R, WCE and Multi-service antennas: Deployed for WLAN coverage support only. Refer to **[Figure](#page-12-0)  1–2: [MA-860 WLAN Solution for WLAN Coverage](#page-12-0)** Only below:

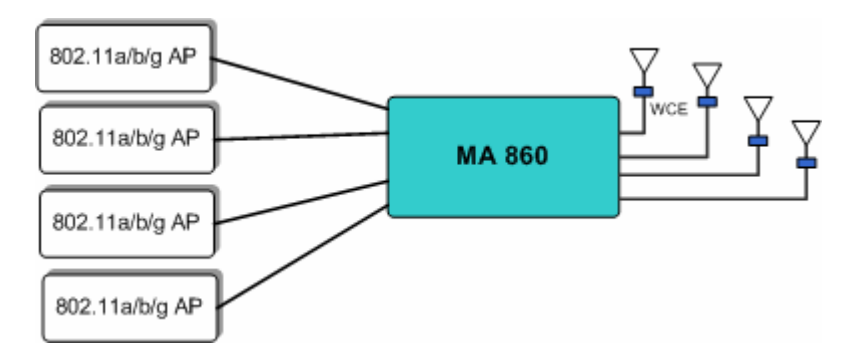

*Figure 1–2: MA-860 WLAN Solution for WLAN Coverage Only Block Diagram* 

• 860M/R, WCE, Multi-service antennas, MA-1000 Remote Hub Units (RHUs): Deployed for WLAN and Mobile Service coverage support. Refer to **Figure 1–3: [MA-860 WLAN Solution with MA-1000 for](#page-12-0)  [WLAN and Mobile Service](#page-12-0)** Coverage below.

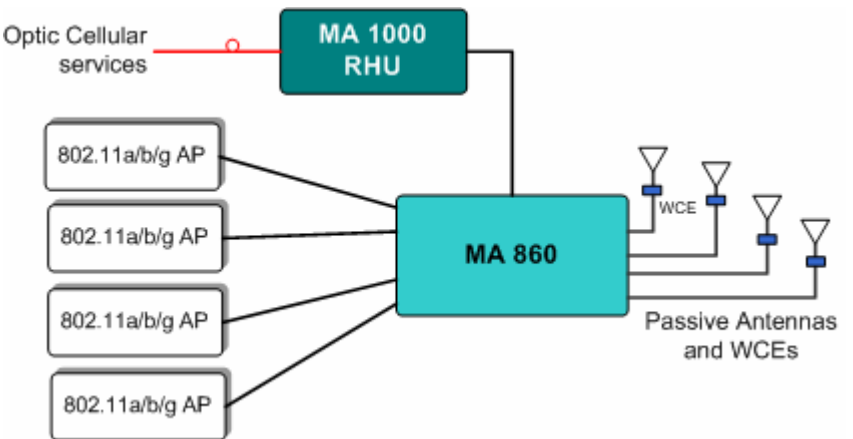

*Figure 1–3: MA-860 WLAN Solution with MA-1000 for WLAN and Mobile Service Coverage Block Diagram* 

<span id="page-13-0"></span>• 860M/R, WCE, Multi-service antennas and MA-2000 Remote Unit: Deployed for WLAN and Mobile Service coverage support. Refer to **Figure 1–4: [MA-860 WLAN Solution with MA-2000 for](#page-13-0)  [WLAN and Mobile Service](#page-13-0)** Coverage below.

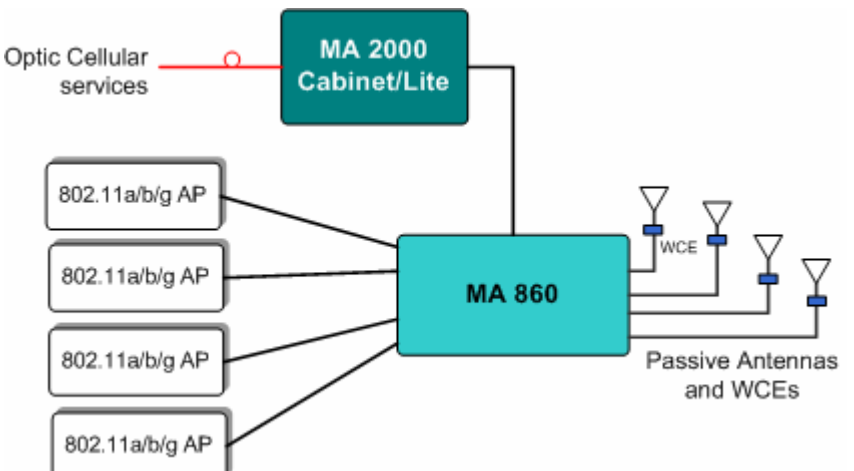

*Figure 1–4: MA-860 WLAN Solution with MA-2000 for WLAN and Mobile Service Coverage Block Diagram* 

## 2 MA-860 WLAN Solution Components

The MA-860 WLAN Solution consists of the MA-860 WLAN module (860M/R) and the WiFi Coverage Expander (WCE) unit. Both of these devices are required to provide full IEEE 802.11a/b/g WLAN coverage.

This section provides information on the technology and features of the 860M/R and WCE.

## 2.1 MA-860 WLAN Module (860M/R)

### 2.1.1 Purpose

The 860M/R is an active module installed in the remote closet that interfaces to several horizontal coaxial antenna cables and to WiFi access points (APs) and Remote Hub Units (RHUs) in the IDF or telecom closet via coax jumpers. It performs combining, RF switching and amplification of WiFi signals in the 802.11b/g (ISM2400) and 802.11a (U-NII) frequency bands. The MA-860-HU also performs passive RF combining of Mobile Service frequency bands (Cellular, PCS, Paging, 2-Way Radio, etc.).

The 860M/R interfaces to the antenna cables, combines the 802.11a/b/g and other RF signals for distribution over broadband antennas.

The 860M/R provides:

- Support for up to four 802.11b/g access points (APs)
- Support for up to four 802.11a access points (APs)
- Support for up to four Mobile Service RHU modules or one Mobile Service Remote Cabinet
- Support for up to four WiFi Coverage Expanders (WCEs)
- Power for up to four WiFi Coverage Expanders (WCEs)
- Redundant DC connectivity sensing for all passive broadband antennas
- <span id="page-14-0"></span>• Downlink (DL) power detection to support cable loss compensation functionality for WiFi that minimizes impact of cable losses on the AP coverage radius
- Configuration support and status monitoring for WCEs
- Ethernet based local and remote configuration and monitoring
- Ethernet port for SNMP and HTTP based communications to support configuration and status monitoring
- Mobile Access (MA) device interface to communicate antenna sense information to Cellular and/or WMTS Remote Hub Units (RHUs)

The 860M/R enables clustering of the active APs in the IDF or telecom closets, providing a more secure and cost effective infrastructure.

### 2.1.2 Front Panel Interfaces and Indicator LEDs

The front panel contains the antenna interface ports and mobile services ports, redundant power inputs, status indicators, and local RS232 Console Port for local management. The following figure shows the 860M/R front panel display.

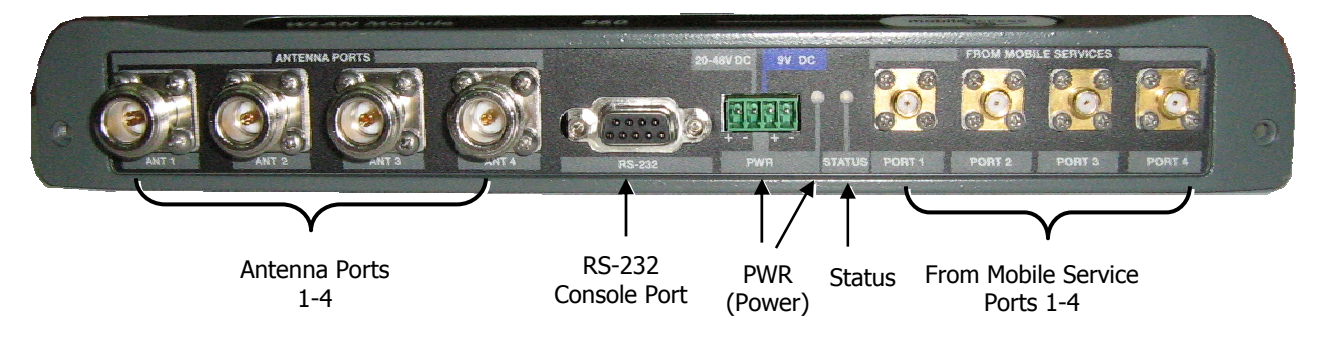

*Figure 2–1: MA-860 Front Panel* 

#### **2.1.2.1 860M/R Front Panel Interfaces**

The following table describes the front panel ports.

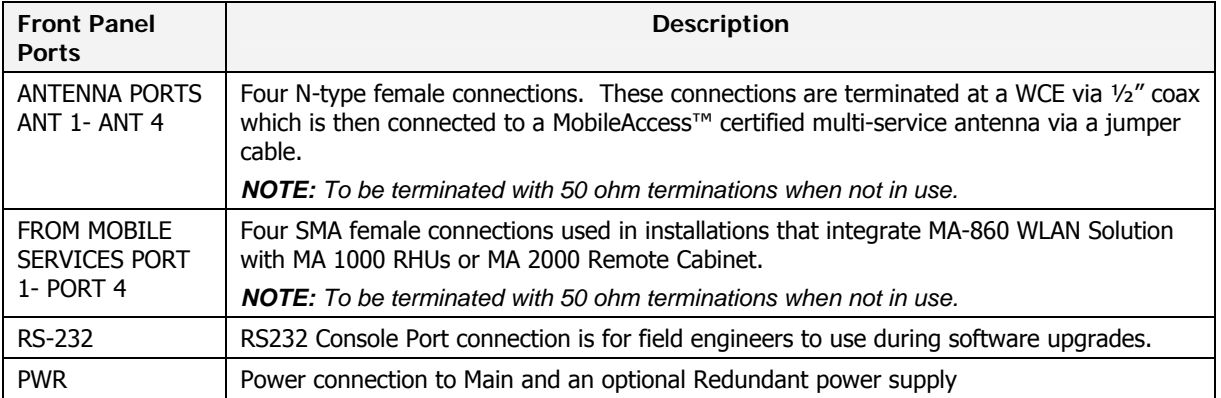

*Table 2: 860M/R Front Panel Ports* 

### <span id="page-15-0"></span>**2.1.2.2 860M/R Front Panel Indicator LEDs**

The front panel contains two LEDs, described in the following table:

| <b>Front Panel LEDs</b> | <b>Description</b>                                                                                                    |
|-------------------------|----------------------------------------------------------------------------------------------------|
| <b>Status</b>           | Internal operation and channel operation status:                                                                                                    |
|                         | Constant Green – unit performing antenna auto-discovery. This happens<br>automatically upon power-up and booting up of the 860M/R and WCE.             |
|                         | Green blinking – Auto-discovery completed and the WCE and 860M/R is<br>operational.                                                                    |
|                         | Off - If power is supplied (i.e. PWR Status LED is Constant Green) then<br>there is a fault detected in unit. Else, power is not supplied to the unit. |
| <b>PWR</b>              | Constant Green - Power OK.                                                                                                    |
|                         | Off $-$ no power supplied to the unit.                                                                                                    |

*Table 3: 860M/R Front Panel Indicator LEDs* 

### 2.1.3 Rear Panel Interfaces and Indicator LEDs

The rear panel contains the following interfaces: four 802.11a/b/g Access Point input ports, RJ45 Ethernet port for remote management, and an antenna sensing connector.

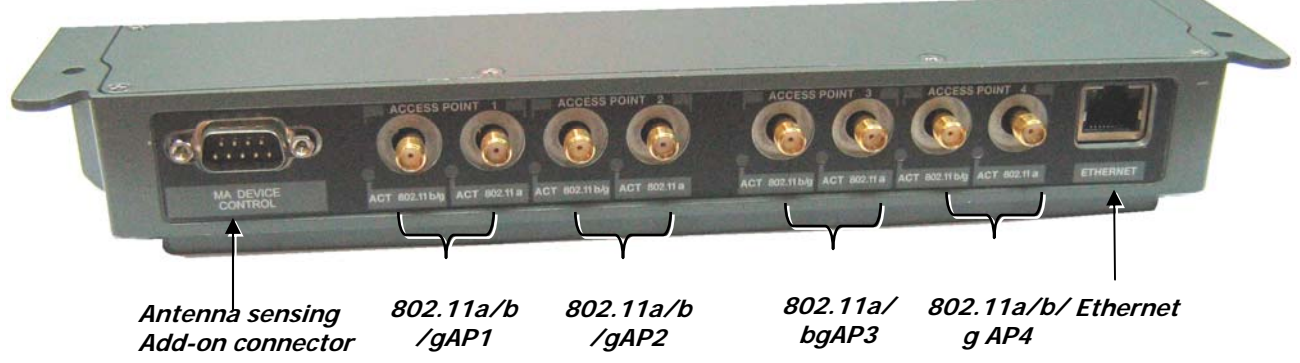

*Figure 2–2: 860M/R Rear Panel* 

#### <span id="page-16-0"></span>**2.1.3.1 860M/R Rear Panel Interfaces**

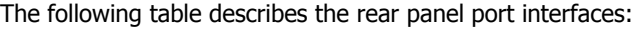

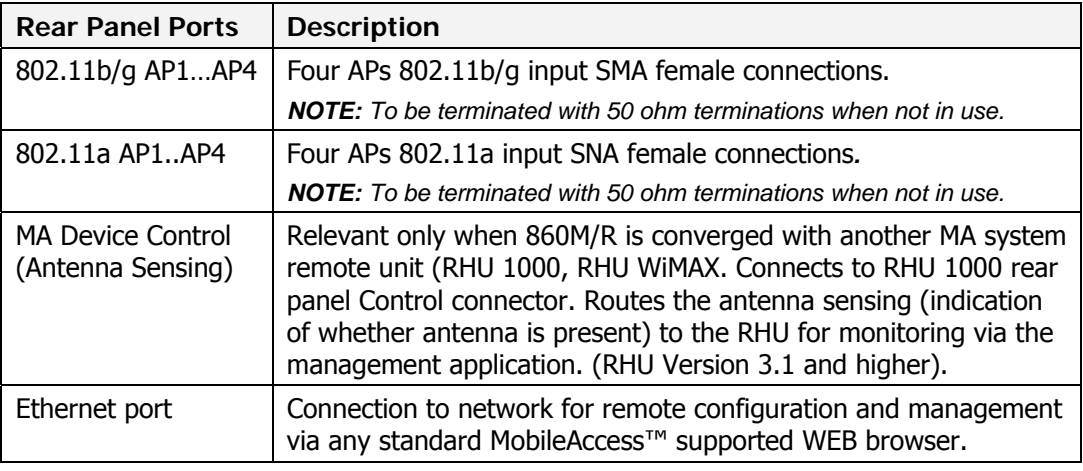

*Table 4: 860M/R Rear Panel Port Interfaces* 

#### **2.1.3.2 860M/R Rear Panel Indicator LEDs**

The rear panel LEDs indicate the status of the corresponding 802.11a/b/g AP:

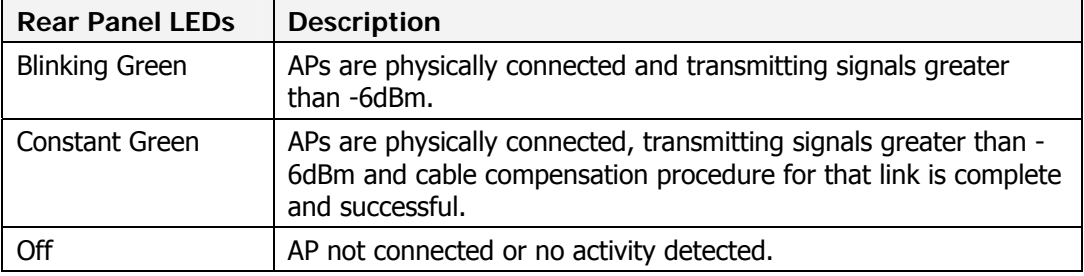

*Table 5: 860M/R Rear Panel LED Indicators* 

## 2.2 WCE

### 2.2.1 Purpose

The purpose of the WCE is to provide amplifications for uplink and downlink WLAN signals in the 2.4GHz and 5.1GHz ISM bands and provide a passive RF path for the Mobile Service signals.

As a result of the amplifications in the 2.4GHz and 5.1GHz ISM bands, the WCE guarantees compensation for up to 300 feet of cable loss in both frequency bands (assuming the cable connected between the 860M/R and the WCE has a 4dB/100ft attenuation for 802.11b/g and a 6dB/100ft attenuation for 802.11a). This compensation takes into account losses associated with the 860M/R and any other losses incurred due to passive modules or cables connected between the 860M/R output port and the WCE. Each band is also independently amplified to accurately capture the attenuation for both bands.

The basic functionality of the WCE is as follows:

- Provides bi-directional amplification for 2.4GHz and 5GHz signals to deliver optimal coverage for 802.11a/b/g devices
- Supports any passive MobileAccess™ antenna identified in **Section [0](#page-42-0)**.
- <span id="page-17-0"></span>• Accommodates the combination of multiple wireless services onto the same broadband antenna
- The antenna port is connected usually through a jumper (flexible 1' coax cable) to a single broadband antenna
- The WCE output port is connected to a 0.5'' low loss coaxial cable (typically running to a remote wiring closet).
- A DC power feed at the output which is powered by the 860M/R, via the coax cable.
- Contains integrated amplifiers for 2.4GHz and 5GHz signals (802.11a/b/g)
- A plenum rated enclosure.

### 2.2.2 WCE Interfaces, Mounting Support, and LEDs

The WCE unit is equipped with two interface ports: One N-Type male and One N-Type Female for connectivity to the 860M/R and antenna respectively as shown in **[Figure](#page-17-0) 2–3:** WCE

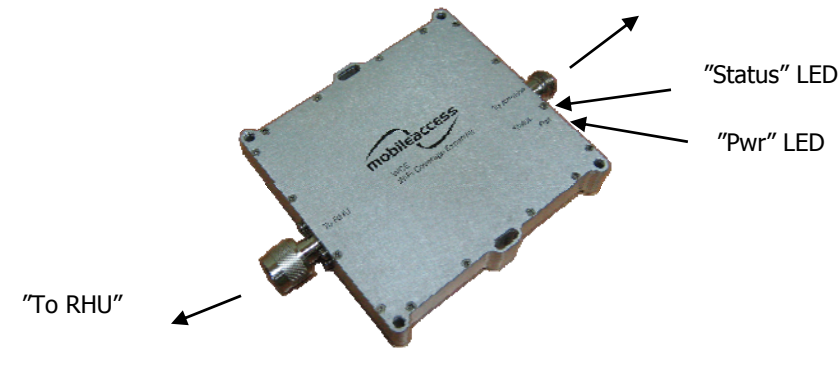

*Figure 2–3: WCE* 

The 860M/R interface port, labeled "RHU" is directly connected to the ½" low loss coaxial cable (running to a remote IDF or telecom closet where it is connected to the 860M/R antenna port via a jumper cable). The "To Antenna" port is connected to a low-loss jumper (flexible 1' coax cable) that is directly connected to one of the many MobileAccess™ supported broadband antennas.

#### **2.2.2.1 WCE Interfaces**

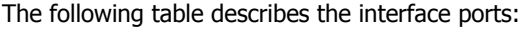

| Interfaces    | Description                                                                                                    |
|---------------|----------------------------------------------------------------------------------------------------|
| N-Type Male   | Used to connect the WCE directly to the coax run from the IDF or Telecom closet<br>as indicated by the "To RHU" label.                                                               |
| N-Type Female | Used to connect any MobileAccess™ supported broadband connection with a<br>flexible N-Type - N-type Male Jumper cable (typical 1' length) as indicated by the<br>"To Antenna" label. |

*Table 6: WCE Interfaces* 

### **2.2.2.2 WCE Mounting Support**

The following table describes the mounting support:

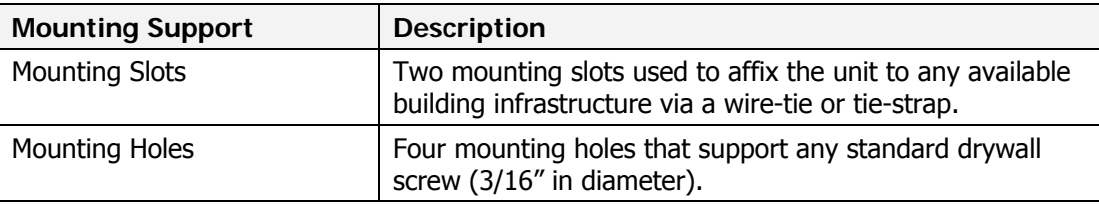

*Table 7: WCE Mounting Support* 

### **2.2.2.3 WCE Status Indicators**

The following table describes the purpose of the LED indicators:

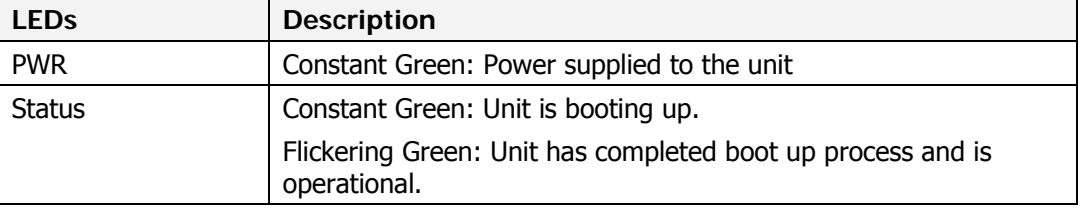

*Table 8: WCE LED Indicators* 

## <span id="page-19-0"></span>3 Installation Guidelines

This section contains general information on the cabling, power, component and installation requirements for the MA-860 WLAN Solution.

For specific guidelines on infrastructure planning, design and installation, please consult with a MobileAccess™ Project Manager or MobileAccess™ approved Installer.

### 3.1 MA-860 WLAN Installation Procedure

Once the infrastructure planning and design is completed, the basic steps of installing an MA-860 WLAN Solution are as follows. As always, for more detailed, specific guidelines, please consult with a MobileAccess™ Project Manager or MobileAccess™ approved Installer.

- 1. Install the coax cable runs per design. Refer to **Section [3.2](#page-20-0)** for more details.
- 2. Properly mount and connect the WCE to the coax cable. A WCE must be installed at each antenna run that traces back to an Access Point. Refer to **Section [3.3](#page-21-0)**.
- 3. Mount the 860M/R. Refer to **Section [3.4](#page-23-0)**.
- 4. It is recommended to terminate all unused ports on the 860M/R with appropriate 50-ohm loads as described in **Sections [2.1.2](#page-14-0)** and **[2.1.3](#page-15-0)**.
- 5. Provide power to the MA-860 WLAN Solution. Refer to **Section [3.6.4](#page-41-0)**.
- 6. Confirm that the 860M/R Front Panel Indicator "PWR" LED is Constant Green. Refer to **Section [0](#page-15-0)** for more details regarding the status of the "PWR" LED indicator.
- 7. Allow approximately 1-2 minutes for Auto-Discovery to complete and the 860M/R Front Panel Indicator "Status" LED to be Blinking Green. Refer to **Section [0](#page-15-0)** for more details regarding the status of the "Status" LED indicator. .
- 8. Configure the 860M/R network parameters via telnet in order to monitor alarms on the MA-860 WLAN Solution. For configuration details, refer to **Section [0](#page-36-0)**
- 9. Connect the 860M/R to the customer LAN.
- 10. Connect Access Points to the 860M/R. Refer to **Section [3.8](#page-42-0).**
- 11. It is recommended to recycle power to the unit by removing and reinserting the power connector on the front panel after connecting the APs. If this is done, repeat steps [6](#page-19-0) and [7](#page-19-0) above and continue.
- 12. Confirm that the 860M/R Rear Panel Indicator Access Point LEDs are Static Green. Refer to **Section  [2.1.3.2](#page-16-0)** for more details regarding the status of the "AP" LED indicator.
- 13. Access the 860M/R User Interface to confirm all connections are active. Refer to **Section [4](#page-45-0)** .
- 14. Allow a few minutes for the MA-860 WLAN Solution to complete the cable compensation process in order to set the appropriate gain on the WCE such that the output power at the WCE is within +/-1dB of the AP input power to the 860M/R.
- 15. Access the 860M/R GUI interface Alarm Tab via HTTP and verify that the AP 802.11a/b/g alarms are all GREEN.

## <span id="page-20-0"></span>3.2 Coax Cable Connectivity Guidelines

Below are general connectivity guidelines to be followed for the coax cable that connects the 860M/R to the WCE and the WCE to the multi service Antenna.

For the most recent installation requirements and instructions, please refer current version of the MobileAccess™ Cable Installation FAQ.

For more specific guidelines on infrastructure planning, design and installation, please consult with a MobileAccess™ Project Manager or MobileAccess™ approved Installer.

- The MA-860 WLAN Solution can utilize the HL4RP-50A coax cable or equivalent.
- The maximum cable length between the 860M/R and WCE for WLAN shall not exceed 300ft. This assumes that the cable between the WCE and 860M/R has a 6dB/100ft attenuation for 802.11a and a 4dB/100ft attenuation for 802.11b/g. It is recommended that the user consult with MobileAccess™ Project Manager or MobileAccess™ approved Installer in order to ensure that the link budget allows for this length.
- The 860M/R Antenna Ports as described in **Section [2.1.2](#page-14-0) [Front Panel Interfaces and Indicator LEDs](#page-14-0)** connect to the 1/2" HL4RP-50A or equivalent coax via a 50-ohm, N-female to N-female jumper cable (e.g. RG142 or equivalent).
- The WCE "To RHU" connection as described in **Section [2.2.2](#page-17-0) - [WCE Interfaces, Mounting Support,](#page-17-0)  [and LEDs](#page-17-0)** connects to the ½" HL4RP-50A or equivalent coax via a 50-ohm, N-male to N-male connection.
- The WCE "To Antenna" connection as described in **Section [2.2.2](#page-17-0) - [WCE Interfaces, Mounting Support,](#page-17-0)  [and LEDs](#page-17-0)** connects to the multi service Antenna via a 50-ohm, N-female to N-male to jumper cable (e.g. RG142 or equivalent).

## <span id="page-21-0"></span>3.3 Wi-Fi Coverage Expander (WCE)

### 3.3.1 WCE Connection to 860M/R

A WCE must be installed at each antenna run that traces back to an Access Point.

The WCE will be connected on one side (labeled "To RHU") to a HL4RP-50A or equivalent low loss coaxial cable (typically running to a remote wiring closet), and to the Passive Broadband Antenna usually through a jumper (flexible 1' coax cable). Refer to **Figure 3–1: [WCE Connectivity Block](#page-21-0)** Diagram below:

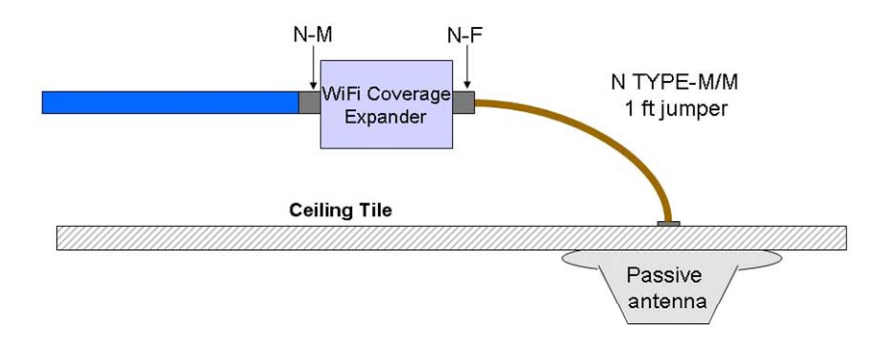

*Figure 3–1: WCE Connectivity Block Diagram* 

### 3.3.2 WCE Mounting

There are multiple methods available to mount the WCE in the ceiling depending on user requirements, general cable installation procedures in accordance with the building codes in the area and as required by the cable manufacturer. For more specific quidelines, please consult with a MobileAccess™ Project Manager or MobileAccess™ approved Installer.

The three basic methods for mounting are as follows and are described in the succeeding sections:

#### **3.3.2.1 In Line with Coax Cables**

WCE's light design enables connecting it between the two coax cables (cable from 860M/R and cable from antenna) without additional support as long as the bend radius of the poar caping is not additional.

### **3.3.2.2 Tie Wrap/Wire Tie to a Fixture**

Use the two mounting slots used to affix the unit to any available building infrastructure via a wire-tie or tiestrap (not provided).

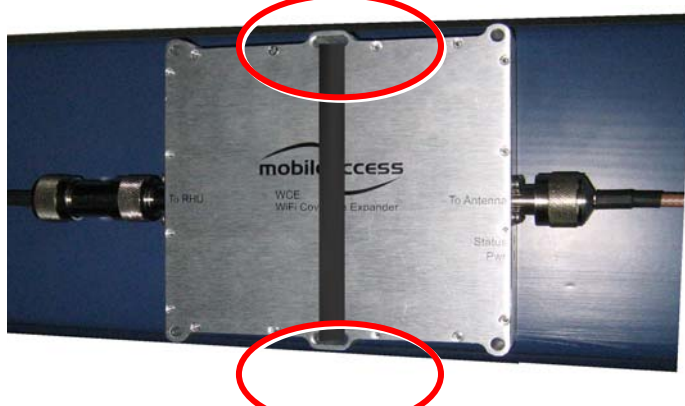

*Figure 3–2: WCE Mounting with Tie Fixture* 

#### **3.3.2.3 WCE Wall Mounted Using Four Screws**

Secure the WCE using four standard drywall screws (3/16" in diameter).

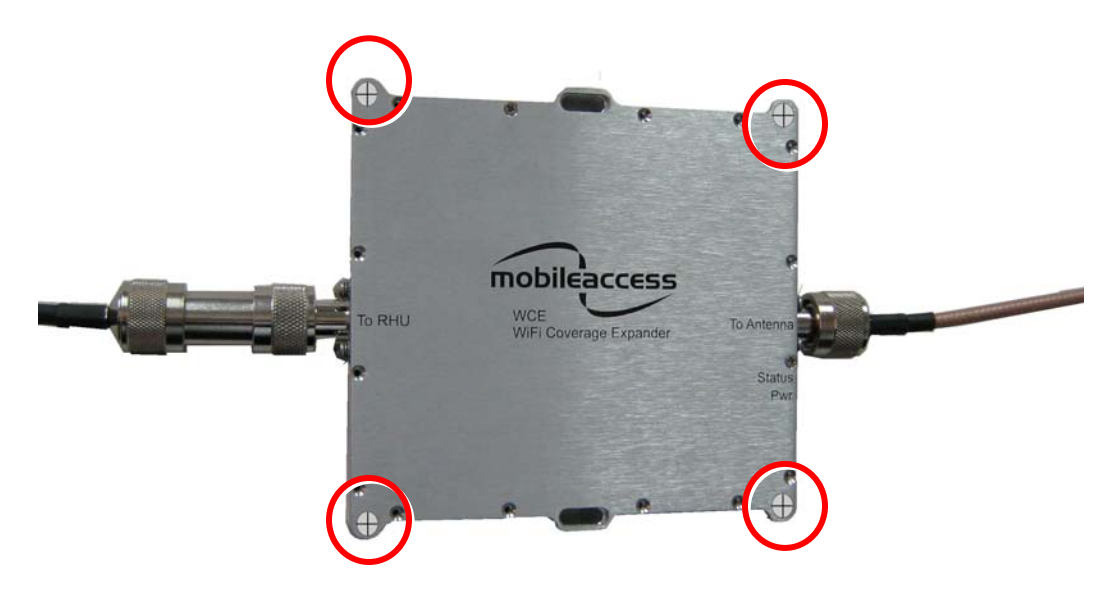

*Figure 3–3: WCE Mounting Using Four Screws* 

## <span id="page-23-0"></span>3.4 Installation and Mounting Installation and Mounting 860M/R

**MobileAccess™ MA-860** is typically installed in the IDF or Telecom Closet of each floor to which WLAN coverage is to be supported. The accessories, mounting and installation procedures vary depending on the deployment option.

There are three typical deployment options as described in section **[1.3](#page-12-0).** 

#### **Deployment Options:**

- 1. MA-860 WLAN Solution for WLAN Coverage Only: 860M/R, WCE and Multi-service antennas
- 2. MA-860 WLAN Solution with MA-1000 for WLAN and Mobile Service Coverage: 860M/R, WCE, Multi-service antennas, MA-1000 Remote Hub Units (RHUs)
- 3. MA-860 WLAN Solution with MA-2000 for WLAN and Mobile Service Coverage: 860M/R, WCE, Multi-service antennas and MA-2000 Remote Unit

In each of the above three deployment options, the 860M/R is typically mounted as follows:

- 1. Rack mounted: The 860M/R can be placed on a 19" rack using the Rack mountable shelf/bracket
- 2. Wall mounted: The 860M/R can be mounted directly on the wall
- 3. Stacked: The 860M/R can be stacked on top of other 860M/R units, on top of the 2000 cabinet or on top of other RHUs (e.g. MA-1000, MA-1200)

The following sections describe how to mount the 860M/R in the above three scenarios as well as some general guidelines that should be taken into consideration when installing the 860M/R.

### 3.4.1 General 860M/R Installation Guidelines

Regardless of which deployment and mounting option is utilized, the following must be taken into consideration when installing/mounting an 860M/R:

Interfacing to Antenna

- Position of the 860M/R in reference to the coax cable that connects to the antenna must be taken into consideration. For details see **Section [3.2](#page-20-0)**.
- It is recommended to use a jumper cable with appropriate terminators to connect the 860M/R antenna port to the HL4RP-50A coax cable or equivalent
- The maximum cable length between the 860M/R and WCE for WLAN shall not exceed 300ft (12dB loss for 802.11b/g and 18dB loss for 802.11a). It is recommended that the user consult with MobileAccess™ Project Manager or MobileAccess™ approved Installer in order to ensure that the link budget allows for this length.

Interface to Access Point

- Access Points must be properly placed and installed as defined in **Section [3.8](#page-42-0)**.
- The supplied SMA wrench is to be used to tighten the SMA connectors and assist in not over tightening the connectors.
- The jumper cables used to connect to the Access Points shall be connected with sufficient slack in order to reduce the strain on the SMA connectors on the 860M/R.
- It is recommended to record the location of the 860M/R units and IP address according to the MAC addresses on the sticker at the rear of the units near the Ethernet port.
- It is recommended to record the Antenna that corresponds to the Antenna Port of the 860M/R
- It is recommended to record the Access Point that corresponds to the AP Port of the 860M/R

<span id="page-24-0"></span>Interface to RHU (MA-1000/MA-1200) and RC (MA-2000)

- Installation and configuration guidelines for the RHU and RC should be taken into consideration as outlined in their respective User Manuals.
- Jumper cables (N-Type male right angle to SMA male right angle) are to be used to connect the 860M/R to the MA-1000 or MA-2000 units. Be sure the connectors are closed at a 45 degree angle so as not to place stress on the cables.
- Jumper cables must be ordered separately and are not supplied with the kits outlined in **Section [3.4.2](#page-24-0) [Mounting and Accessory Kits](#page-24-0)**. It is recommended to use jumper lengths of 6in, 1ft or 5.5ft based on the relative position of the 860M/R to the RHU and RC.

### 3.4.2 Mounting and Accessory Kits

The following Mounting accessories can also be ordered when deploying an MA-860 WLAN Solution with Mobile Services (jumper cables not included).

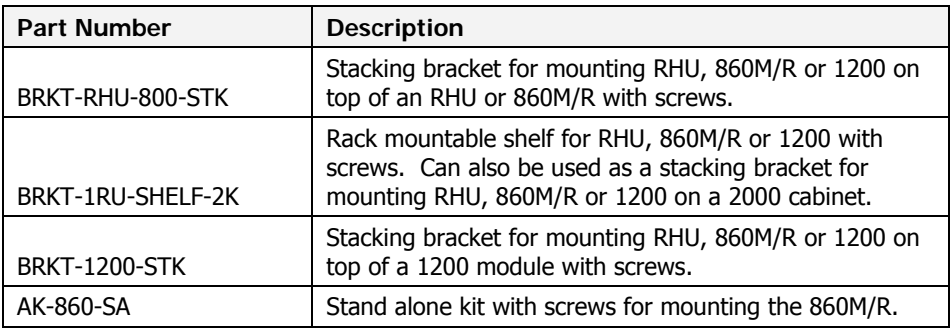

*Table 9: 860M/R Mounting and Accessory Kits* 

### <span id="page-25-0"></span>3.4.3 Rack mounted

The 860M/R can be placed on a 19" rack using the Rack mountable shelf/bracket (P/N BRKT-1RU-SHELF-2K) described in [Table 9: 860M/R Mounting and Accessory Kits](#page-24-0) as follows:

- 1. Assemble the side brackets using the 4 provided screws as shown in **Figure 3–4: [860M/R Rack Mount](#page-25-0)**  [Installation](#page-25-0)**.**
- 2. Assemble the 860M/R module to the supplied shelf using the four screws and washers.
- 3. Mount the shelf assembly in the rack using the side brackets. Take into consideration the position of the APs and required cable connections.

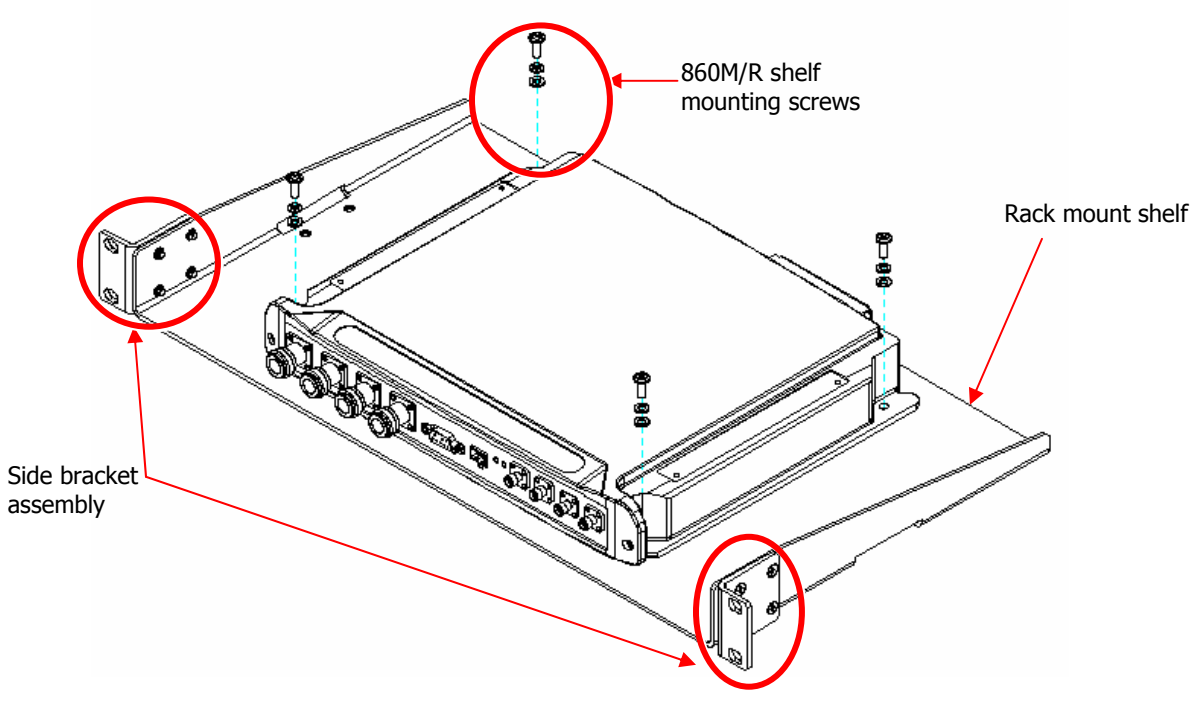

*Figure 3–4: 860M/R Rack Mount Installation* 

### <span id="page-26-0"></span>3.4.4 Wall mounted

To mount the 860M/R on the wall follow the below instructions:

- 1. Mount the 860M/R on the wall using four screws. When mounting, consider the following:
	- The type of screws used to mount the unit must suit the type of wall construction (cement, bricks, etc.) so that the mount is secure.
	- The position of the APs and required cable connections.

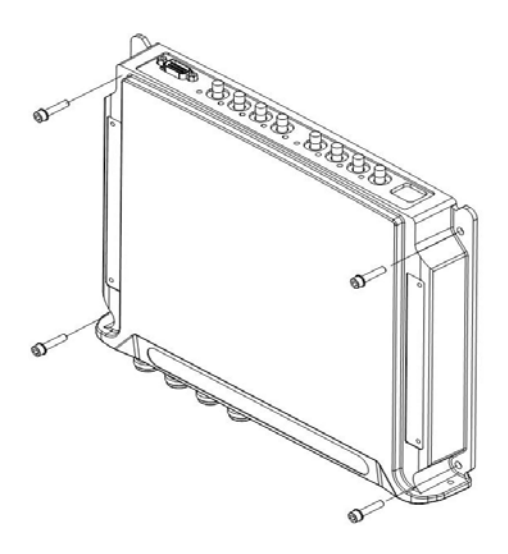

*Figure 3–5: 860M/R Wall Mount Installation* 

- 4. Fit 50 ohm terminators on all unconnected SMA, AP and antenna ports.
- 5. Connect the RJ45 network connection to the MA-860 rear panel network port.

Note: It is recommended to record the location of the units and IP according to the MAC addresses on the sticker at the rear of the units near the Ethernet port.

### <span id="page-27-0"></span>3.4.5 Stacked

#### **3.4.5.1 860M/R and MA-1000 RHU**

The 860M/R can be mounted such that it is stacked on top of or underneath another 860M/R or RHU. When stacking modules in this manner, consider the following recommendations:

- When the 860M/R is mounted to the wall, stack the MA-1000 RHU on top in order to allow the antenna coax cables to properly connect to the 860M/R without hindering access to the MA-1000 RHU ports.
- When stacking on top of a module connected to the wall, it is recommended to not stack more than 3 modules on top of the module mounted to the wall in order to prevent the screws from breaking or snapping.
- Take into consideration the distance between the connection points between the 860M/R and MA-1000 RHU to ensure that the correct SMA to N-Type jumper cables are ordered.

In order to stack the 860M/R on top of or underneath an MA-1000 RHU, follow the steps outlined below:

1. The **BRKT-RHU-800-STK** mounting accessory as described in **Section [3.4.2](#page-24-0)** - **[Mounting and Accessory](#page-24-0)  [Kits](#page-24-0)** is to be ordered. The kit contents are shown in **Figure 3–6: [BRKT-RHU-800-STK](#page-27-0)** Contents

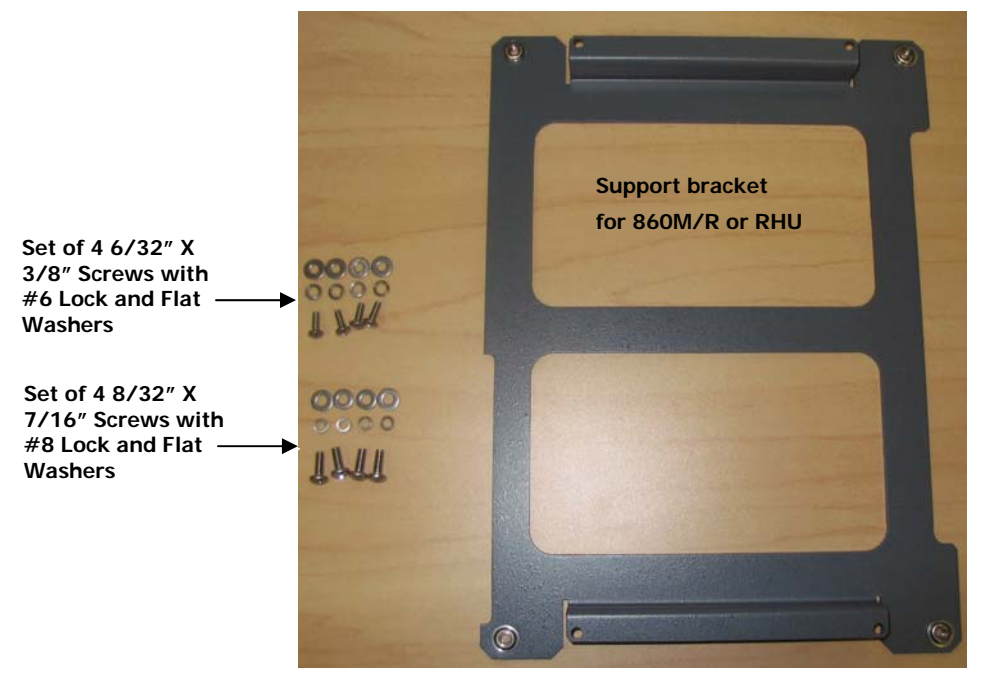

*Figure 3–6: BRKT-RHU-800-STK Contents* 

<span id="page-28-0"></span>**2.** Place the support bracket **BRKT-RHU-800-STK** on top of the 860M/R where the notched side of the bracket is towards the rear of the unit and secure in place with supplied screws as shown in **[Figure](#page-28-0) 3–7: [BRKT-RHU-800-STK Placement on 860M/R](#page-28-0)** 

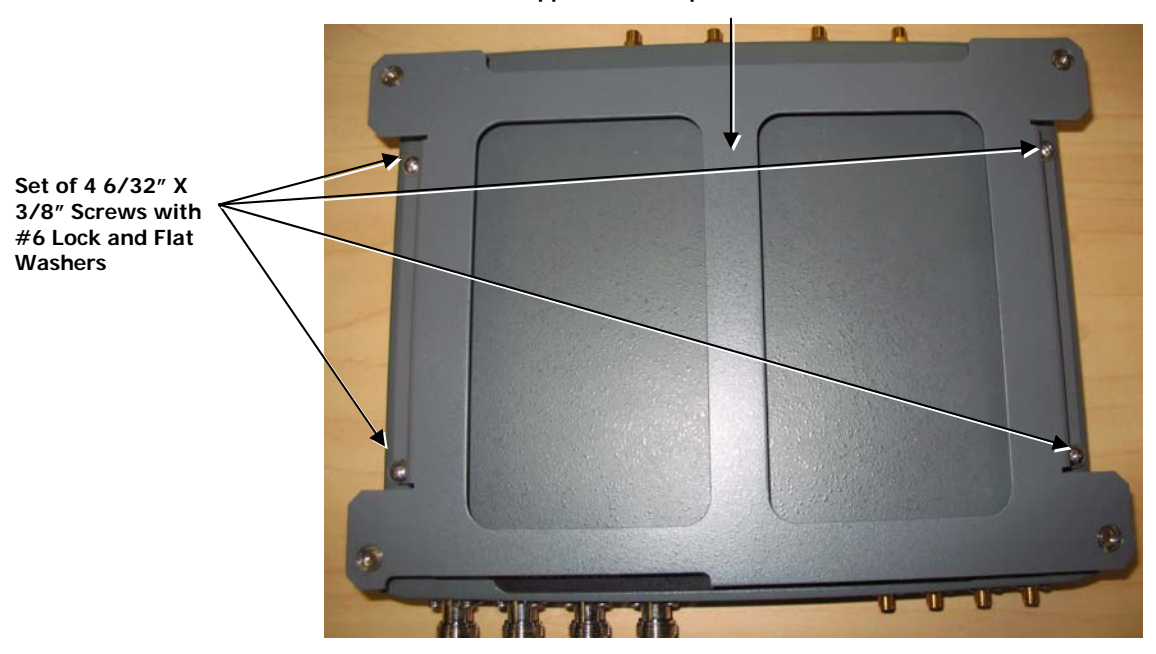

**Support bracket placement on 860M/R** 

*Figure 3–7: BRKT-RHU-800-STK Placement on 860M/R* 

- 3. Mount the 860M/R and bracket assembly to the wall. When mounting, consider the following:
	- The type of screws used to mount the unit must suit the type of wall construction (cement, bricks, etc.) so that the mount is secure.
	- The position of the APs and required cable connections.

<span id="page-29-0"></span>4. Stack the MA 1000 RHU to the bracket using the four provided screws and connect the RHU to the 860M/R with SMA to N-Type jumper cables (not provided) as shown in **Figure 3–8: [RHU stacked on top of](#page-29-0)  [860M/R](#page-29-0)**. It is recommended to use jumper lengths of 6in, 1ft or 5.5ft based on the relative position of the 860M/R to the RHU.

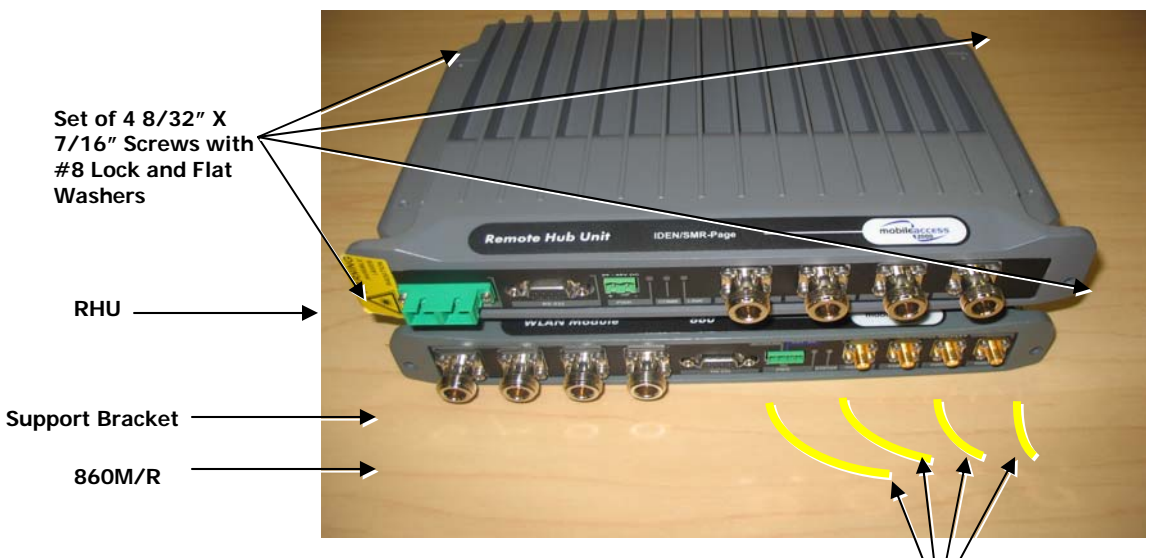

*Figure 3–8: RHU stacked on top of 860M/R* 

**SMA to N-Type jumpers (to be ordered separately)** 

#### <span id="page-30-0"></span>**3.4.5.2 860M/R and MA-1200 RHU**

If an 860M/R is to be stacked underneath an MA-1200, follow instruction in **Section [3.4.5.1](#page-27-0)** [860M/R and MA-](#page-27-0)[1000 RHU](#page-27-0).

However, in typical installations the following two scenarios are seen:

- A. The MA-1000 is sandwiched between the 860M/R and MA-1200, where the MA-1200 is above the MA-1000 RHU and the 860M/R is below the MA-1000 RHU.
- B. The MA-1200 module is sandwiched in between the 860M/R and MA-1000 RHU, where the 860M/R is above and the MA-1000 RHU is below the MA-1200.

Refer to the MA-1000 or MA-1200 installation manual for instructions in the case of Scenario A. The completed assembly should resemble **Figure 3–9: [860M/R, MA-1200 and MA-1000 Assembly \(Scenario A\)](#page-30-0)**. SMA to N-Type jumper cables jumper cables from the MA-1000 to the 860M/R are not included and are to be ordered separately. It is recommended to use jumper lengths of 6in, 1ft or 5.5ft based on the relative position of the 860M/R to the RHU.

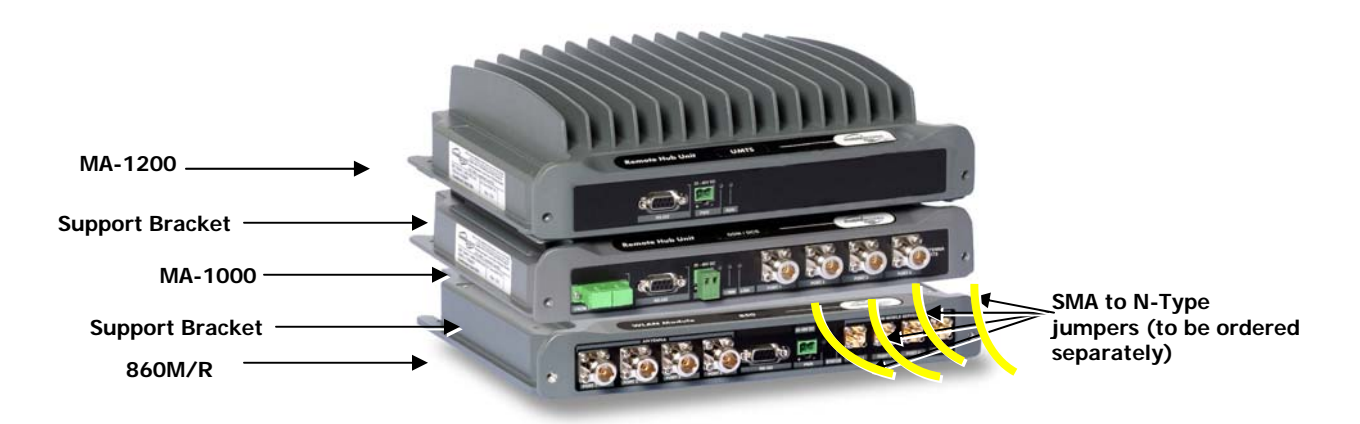

*Figure 3–9: 860M/R, MA-1200 and MA-1000 Assembly (Scenario A)* 

<span id="page-31-0"></span>Follow the instructions outlined below in the case of Scenario B:

- 1. Follow instructions outlined in **Section [3.4.5.1](#page-27-0)- [860M/R and MA-1000 RHU](#page-27-0)** to stack an MA-1200 on top of an MA-1000 RHU.
- 2. Use the **BRKT-1200-STK** mounting accessory as described in **Section [3.4.2](#page-24-0) [Mounting and Accessory](#page-24-0)  [Kits](#page-24-0)** to mount the 860M/R on top of the MA-1200. The kit contents are shown in **[Figure](#page-31-0) 3–10: BRKT-[1200-STK](#page-31-0)** Contents.

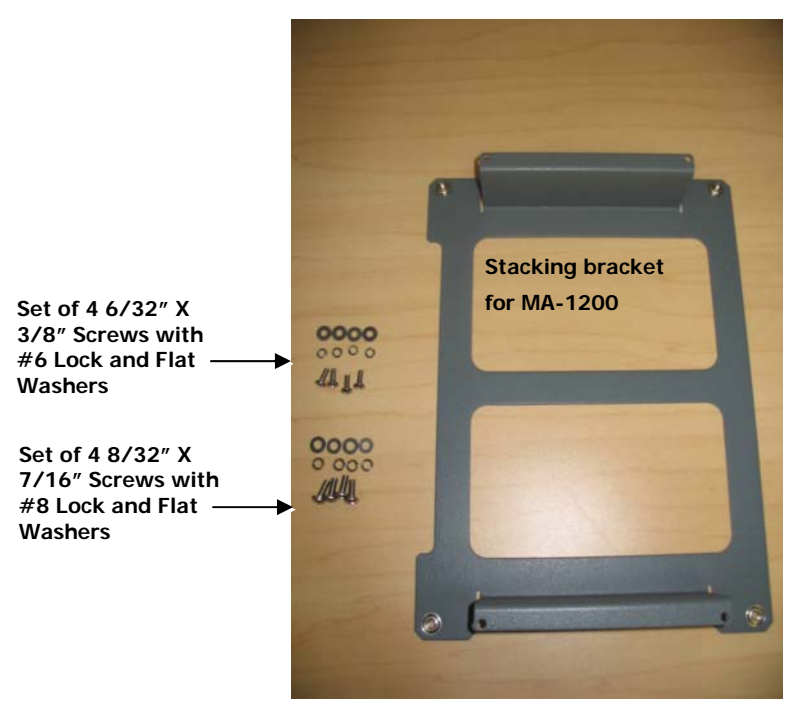

*Figure 3–10: BRKT-1200-STK Contents* 

3. Place the support bracket BRKT-1200-STK on top of the MA-1200 where the notched side of the bracket is towards the rear of the unit and secure in place with supplied screws as shown in **Figure [3–11:](#page-32-0) BRKT-[1200-STK on top of](#page-32-0)** MA-1200.

<span id="page-32-0"></span>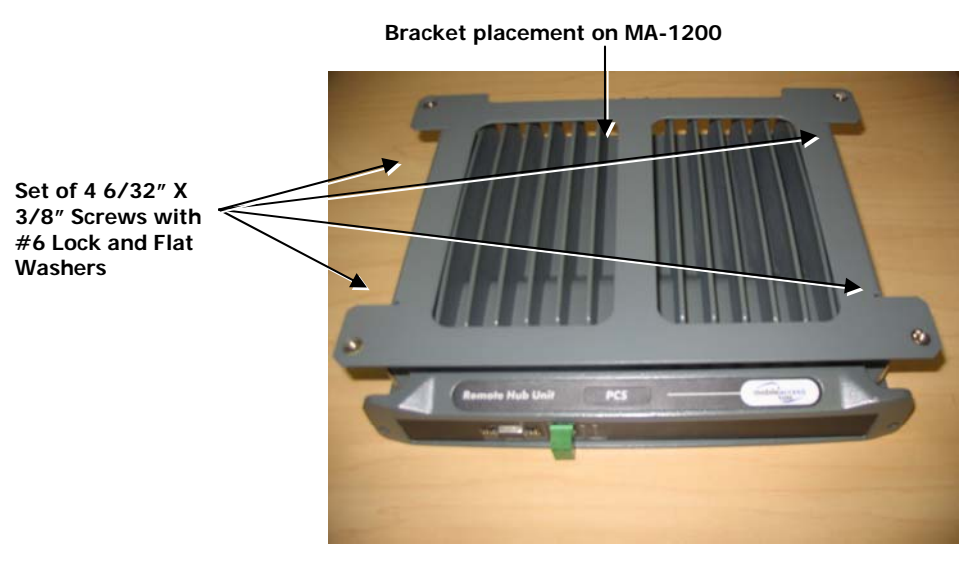

*Figure 3–11: BRKT-1200-STK on top of MA-1200* 

4. Stack the 860M/R to the bracket using the four provided screws and connect the MA-1000 RHU to the 860M/R with SMA to N-Type jumper cables (not provided) as shown in **Figure 3–12: [860M/R, MA-1200](#page-32-0)  [and MA-1000](#page-32-0)** Assembly. It is recommended to use jumper lengths of 6in, 1ft or 5.5ft based on the relative position of the 860M/R to the RHU.

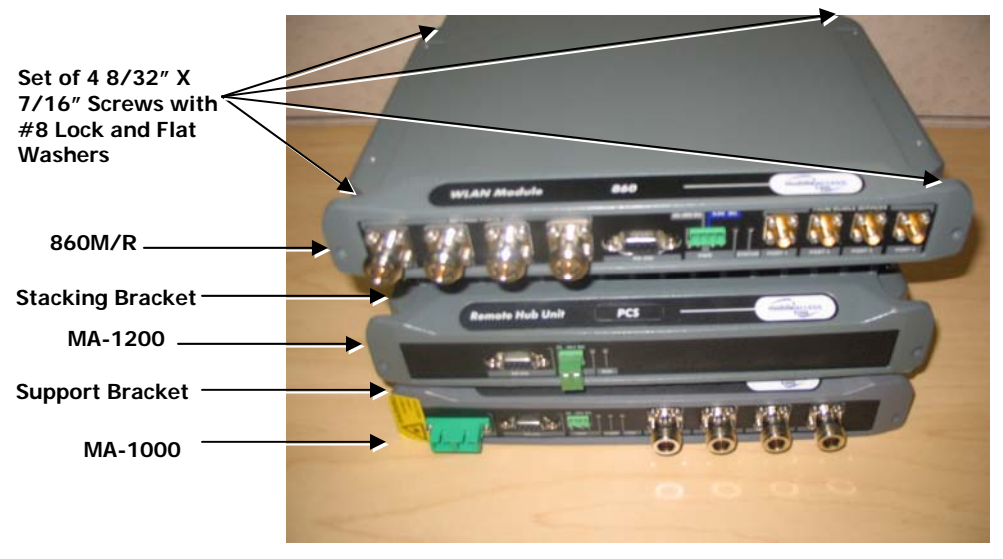

*Figure 3–12: 860M/R, MA-1200 and MA-1000 Assembly (Scenario B)* 

#### **3.4.5.3 860M/R and MA-2000 RC**

The 860M/R can be mounted with the MA-2000 Remote Cabinet in the following configurations:

- 1. Rack mounted (see **Section [0](#page-25-0)**) above the MA-2000
- 2. Wall mounted (see **Section [0](#page-26-0)**) near the MA-2000
- 3. Directly on top of the MA-2000 cabinet as defined in this section.

<span id="page-33-0"></span>In each of the above three configurations, consider the following take into consideration the distance between the connection points between the 860M/R and MA-2000 RC to ensure that the correct SMA to N-Type jumper cables are ordered.

In order to stack the 860M/R on top of the MA-2000 as shown in **Figure 3–13: [860M/R Stacked on top of](#page-33-0)**  [MA-2000](#page-33-0), follow the steps outlined below:

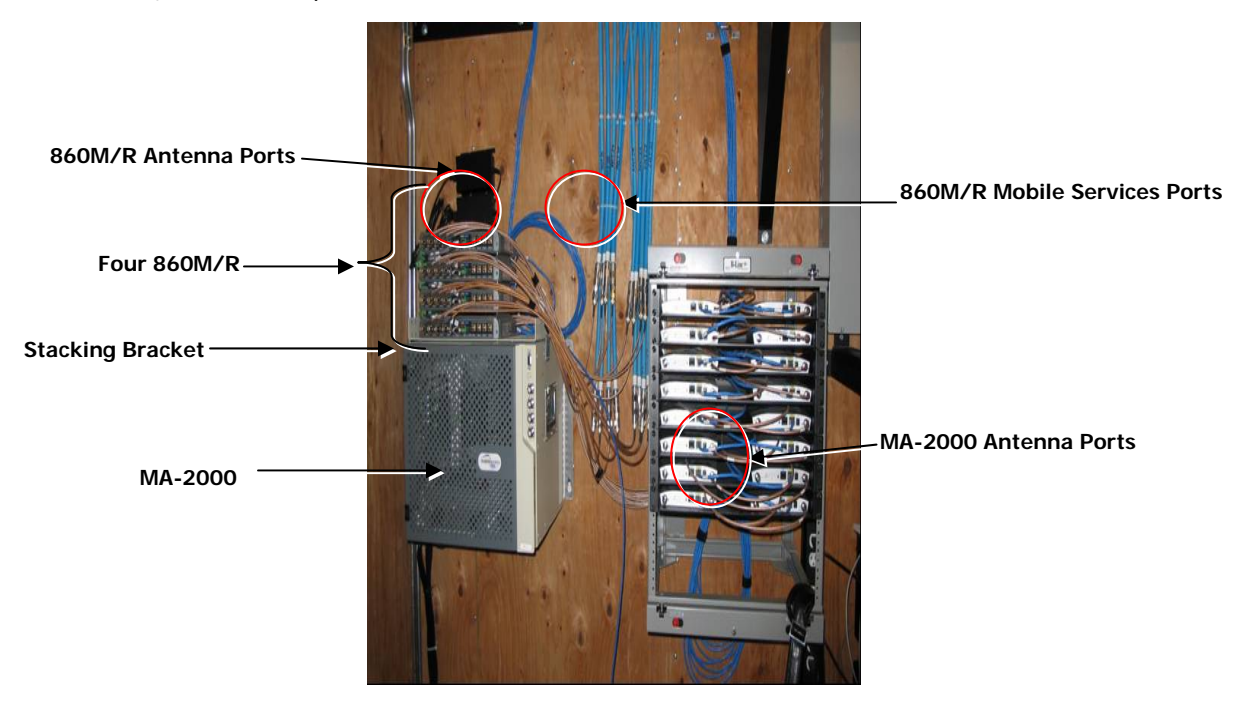

*Figure 3–13: 860M/R Stacked on top of MA-2000* 

- 4. Assemble the BRKT-1RU-SHELF-2K by screwing on the side brackets as illustrated in **[Figure](#page-33-0) 3–14. [860M/R MA-2000 Stacking Bracket](#page-33-0)** Assembly with the four screws and washers.
- 5. Screw in the 860M/R module to the supplied shelf using the four screws and washers as illustrated in **Figure 3–14. [860M/R MA-2000 Stacking Bracket](#page-33-0)** Assembly. Make sure to orient the 860M/R as illustrated.

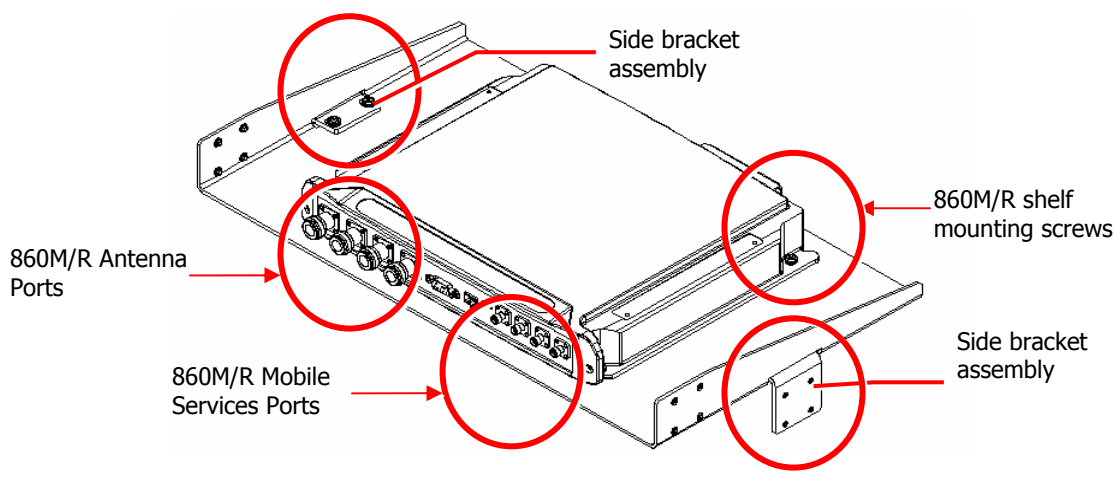

*Figure 3–14. 860M/R MA-2000 Stacking Bracket Assembly* 

- in **Figure 3–15. [Illustration of 860M/R Mounted on MA-2000](#page-34-0)** RC. 860M/R Antenna Ports Side bracket assembly Side bracket assembly
- <span id="page-34-0"></span>6. Assemble the shelf to the MA-2000 RC by securing the side brackets to the cabinet sides as illustrated below

*Figure 3–15. Illustration of 860M/R Mounted on MA-2000 RC* 

- 7. Connect the MA-2000 RC antenna ports to the 860M/R front panel Mobile Service port connectors as illustrated in **Figure 3–17. [Illustration of MA-2000 Antenna Port Connections to 860M/R](#page-35-0)**.
- 8. In the case where each of the MA-2000 Antenna ports is connected to splitters (e.g. 1:4 splitter), the output of the splitters is to be connected to the appropriate 860M/R Antenna interface such that:
	- a. The 1:4 splitter should be connected such that all four outputs of the splitter are connected to the same 860M/R unit. Multiple 860M/R units cannot connect to the same splitter. Refer to the illustration in **Figure 3–16: [Mobile Service Splitter Connection to 860M/R](#page-35-0)** for an example.
	- b. The splitters should be placed or mounted such that they are not physically touching each other to eliminate crosstalk between the splitters. So for example, if installation constraints require the splitters to be stacked on top of each other, it is recommended to place a small piece of cardboard between the units.

<span id="page-35-0"></span>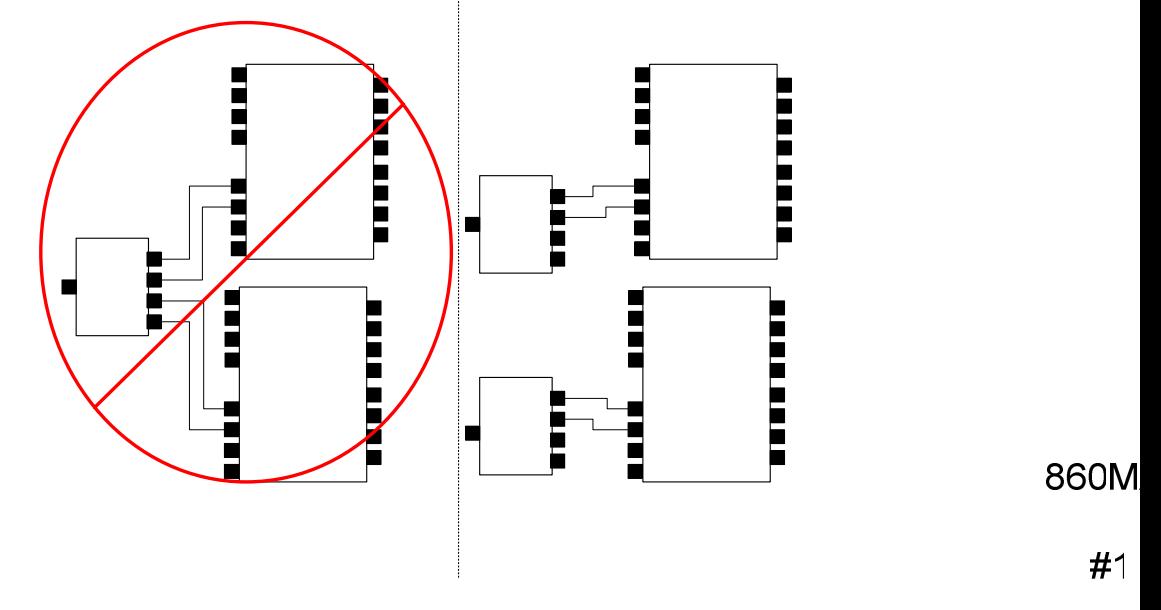

*Figure 3–16: Mobile Service Splitter Connection to 860M/R* 

9. Connect the 860M/R antenna ports to the coax cable that interfaces with the appropriate broadband antenna.

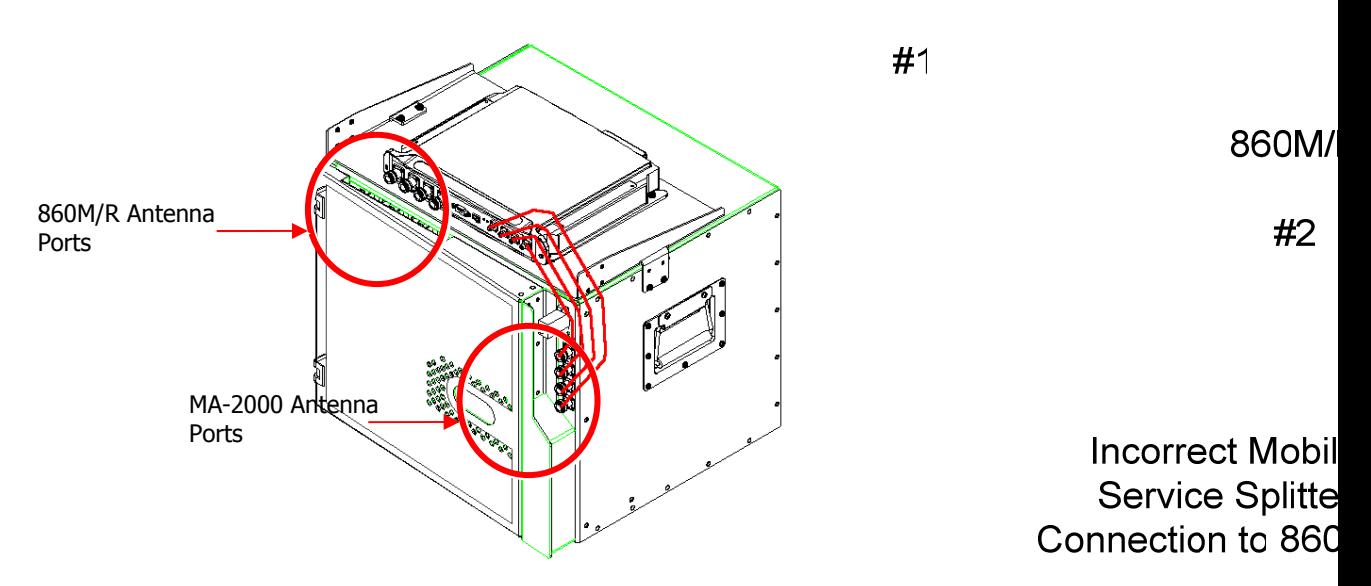

*Figure 3–17. Illustration of MA-2000 Antenna Port Connections to 860M/R* 

## <span id="page-36-0"></span>3.5 Configuring Network Parameters

Before deploying the device on the customer LAN, network configurations for each 860M/R module are configured as defined in this section.

Once the 860M/R is configured correctly, it can be connected to the customer LAN in order to provide alarm information via SNMP traps or via a web interface.

Network parameters are to be configured via Telnet.

### 3.5.1 Default Settings

The 860M/R is shipped from the factory with the following default settings:

IP address: 192.168.1.1 Subnet mask: 255.255.0.0 Default GW: 192.168.254.254

### 3.5.2 Changing the Network Settings

This section lists the procedure to follow in order to change the network settings on each 860M/R unit. It is assumed that the user has basic knowledge to configure the network settings on a laptop and access a command prompt.

The example screen shots in **[Figure](#page-37-0) 3–18**, **[Figure](#page-37-0) 3–19** and **[Figure](#page-38-0) 3–20** demonstrate the steps outlined in this section in order to configure the 860M/R Network Settings as follows:

- a. IP address: 192.168.1.10
- b. Subnet mask: 255.255.255.0
- c. Default gateway: 192.168.1.254
- 1. Note the current network settings (IP address and Subnet mask) of the 860M/R unit that is to be configured. In order to recover the current settings, follow the directions in **Section [5.3](#page-57-0) - [860M/R](#page-57-0)  [Network Configuration Recovery Procedure](#page-57-0)**.
- 2. Configure the laptop Local Area Connection TCP/IP settings such that the IP address of the laptop is on the same subnet as the 860M/R. For example, if changing the default parameters on the 860M/R, the laptop TCP/IP settings can be configured as follows:
	- a. IP address: 192.168.1.2
	- b. Subnet mask: 255.255.0.0
	- c. Default gateway: This can be left blank
- 3. Connect the laptop Ethernet Port to the 860M/R Ethernet Port (see **Section [2.1.3](#page-15-0)**) via a Cat 5/5e/6 cross cable.
- 4. Open a command prompt and confirm that the laptop is able to communicate to the 860M/R by pinging the 860M/R IP address "A.B.C.D" via the following command (If there is no reply, confirm that the laptop is on the correct subnet as the 860M/R and that a cross over cable is being utilized):

>ping A.B.C.D

(A.B.C.D is the IP address of the 860M/R. If the 860M/R still has default configuration, this should be 192.168.1.1).

5. Open a Telnet connection to port 9999, and press Enter to go into Setup Mode within 5 seconds otherwise, connection to the host is lost. If this occurs, open up another command prompt and repeat this step.

>telnet 192.168.1.1 9999

<span id="page-37-0"></span>6. A summary of current configurations on the 860M/R will be displayed along with a menu of setup options. In order to change the network parameters, enter "0" to select Server Configuration when prompted.

| lc:\>                                                |
|------------------------------------------------------|
| $ C:\rangle$ >ping 192.168.1.1                       |
| Pinging 192.168.1.1 with 32 bytes of data:           |
| Reply from $192.168.1.1$ : bytes=32 time<1ms TTL=64  |
| Reply from $192.168.1.1$ : bytes=32 time<1ms TTL=64  |
| Reply from $192.168.1.1$ : bytes=32 time<1ms TTL=64  |
| Reply from $192.168.1.1$ : bytes=32 time<1ms TTL=64  |
| Ping statistics for $192.168.1.1$ :                  |
| Packets: Sent = 4. Received = 4. Lost = 0 (0% loss). |
| Approximate round trip times in milli-seconds:       |
| Minimum = 0ms, Maximum = 0ms, Average = 0ms          |
| C:\>telnet 192.168.1.1 9999                          |

*Figure 3–18: Configuring 860M/R Network Settings Steps 5-6* 

7. Enter a new static IP address. If you wish to configure the 860M/R to DHCP, enter 0.0.0.0

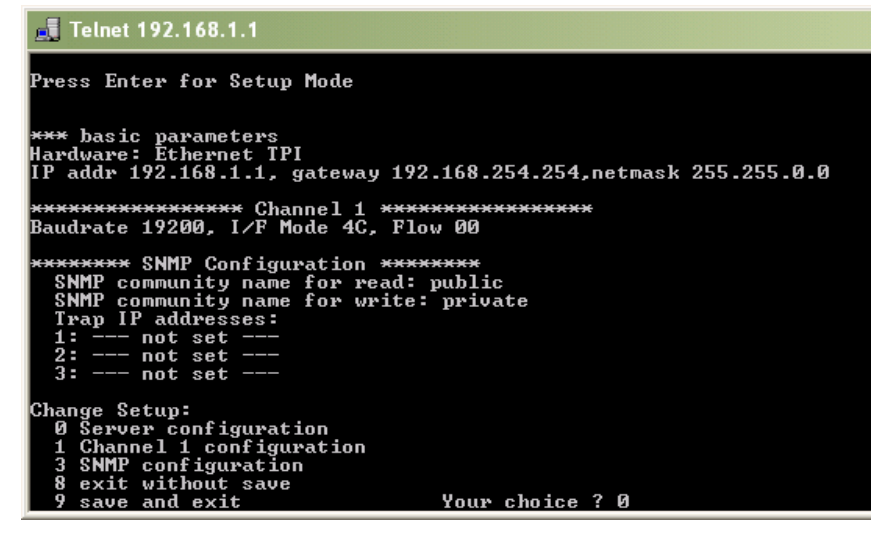

*Figure 3–19: Configuring 860M/R Network Settings Step 7* 

- 8. Enter "Y" to set the Gateway IP address, else enter "N".
- 9. Enter the number of host bits in the netmask. For example, a subnet mask of 255.255.0.0 would have 16 host bits. A subnet mask of 255.255.255.0 would have 8 host bits.
- 10. The next step is to change the telnet password. By default, there is no telnet password. It is advised to skip this step. If the telnet password is forgotten, there isn't a way to change the network configurations of the 860M/R or reset everything to factory default.
- 11. Review the changes made and enter "0" to save changes and continue back to the main screen; enter "8" to leave original settings and exit the telnet session; or enter "9" to save the changes and exit the telnet session.

<span id="page-38-0"></span>

| ox Telnet 192.168.1.1                                                                                                    | $ \Box$ $x$  |
|----------------------------------------------------------------------------------------------------|--------------|
| *** Lantronix Demo Server ***<br>MAC address 00204A91FD18<br>Software version V8.4.0.0 (070919) CPK6101 XPTEX                                                                                                    | ▲            |
| Press Enter for Setup Mode                                                                                                    |              |
| <del>×××</del> basic parameters<br>Hardware: Ethernet TPI<br>IP addr 192.168.1.1, gateway 192.168.254.254,netmask 255.255.0.0                                                                                                    |              |
| ***************** Channel 1 *****************<br>Baudrate 19200, I/F Mode 4C, Flow 00                                                                                                    |              |
| <b>******** SNMP</b> Configuration ********<br>SNMP community name for read:<br>SNMP community name for write:<br>Trap IP addresses:<br>$1: --- not set -$<br>2: --- not set ---<br>$3:$ --- not set ---                                               |              |
| Change Setup:<br><b>0</b> Server configuration<br>1 Channel 1 configuration<br>3 SNMP configuration<br>8 exit without save<br>9 save and exit<br>Your choice ? 0                                                                                       |              |
| IP Address : (192) 192.(168) 168.(001) 1.(001) 10<br>Set Gateway IP Address (Y) ? Y<br>Gateway IP Address : (192) 192.(168) 168.(254) 1.(254) 254<br>Netmask: Number of Bits for Host Part (0=default) (16) 8<br>Change telnet config password (N) ? N |              |
| *** basic parameters<br>Hardware: Éthernet TPI<br>IP addr 192.168.1.10, gateway 192.168.1.254,netmask 255.255.255.0                                                                                                    |              |
| ****************** Channel 1 *****************<br>Baudrate 19200. I/F Mode 4C. Flow 00                                                                                                    |              |
| <b>********* SNMP Configuration *********</b><br>SNMP community name for read:<br>SNMP community name for write:<br>Trap IP addresses:<br>$1: --- not set -$<br>$2: --- not set -$<br>$3:$ --- not set ---                                             |              |
| Change Setup:<br>0 Server configuration<br>1 Channel 1 configuration<br>3 SNMP configuration<br>8 exit without save<br>Your choice ? 9<br>9 save and exit                                                                                              | $\mathbf{r}$ |

*Figure 3–20: Configuring 860M/R Network Settings Steps 8-11* 

### 3.5.3 Setting SNMP Parameters

The steps in this section assume that the Network Settings have already been configured or that the IP address of the 860M/R is known. If this is not the case, refer to **Section [3.5.2](#page-36-0) - [Changing the Network Settings](#page-36-0)** to configure the Network Parameters or **Section [5.3](#page-57-0)- [860M/R Network Configuration Recovery Procedure](#page-57-0)** to recover the IP address of the 860M/R.

This section assumes that the 860M/R network settings have already been configured based on the steps outlined in **[Figure](#page-37-0) 3–18**, **[Figure](#page-37-0) 3–19** and **[Figure](#page-38-0) 3–20** to the following settings:

- a. IP address: 192.168.1.10
- b. Subnet mask: 255.255.255.0
- c. Default gateway: 192.168.1.254
- 1. Open a command prompt and confirm that the laptop is able to communicate to the 860M/R by pinging the 860M/R IP address. For this example, the 860M/R has an IP address of 192.168.1.10. (If there is no reply, confirm that the laptop is on the correct subnet as the 860M/R and that a cross over cable is being utilized): >ping 192.168.1.10

2. Open a Telnet connection to port 9999, and press Enter to go into Setup Mode within 5 seconds otherwise, connection to the host is lost. If this occurs, open up another command prompt and repeat this step.

>telnet 192.168.1.10 9999

| lc:\><br>C:\>ping 192.168.1.10                                                                                                    |
|----------------------------------------------------------------------------------------------------|
| Pinging $192.168.1.10$ with 32 bytes of data:                                                                                                    |
| Reply from 192.168.1.10: bytes=32 time<1ms TTL=64<br>Reply from 192.168.1.10: bytes=32 time<1ms TTL=64<br>Reply from 192.168.1.10: bytes=32 time<1ms TTL=64<br>Reply from 192.168.1.10: bytes=32 time<1ms TTL=64 |
| Ping statistics for 192.168.1.10:<br>Packets: Sent = 4. Received = 4. Lost = $\theta$ ( $\theta$ x loss).<br>Approximate round trip times in milli-seconds:<br>Minimum = 0ms, Maximum = 0ms, Average = 0ms       |
| C:\>telnet 192.168.1.10 9999                                                                                                    |

*Figure 3–21: Setting SNMP Parameters Steps 1-2* 

3. A summary of current configurations on the 860M/R will be displayed along with a menu of setup options. In order to change the network parameters, enter "3" to select Server Configuration when prompted.

| $\overline{on}$ Telnet 192.168.1.10                                                                                                    |
|----------------------------------------------------------------------------------------------------|
| <del>***</del> Lantronix Demo Server ***<br>MAC address 00204A91FD18<br>Software version V8.4.0.0 (070919) CPK6101_XPTEX                                                                        |
| Press Enter for Setup Mode                                                                                                    |
| <del>×××</del> basic parameters<br>Hardware: Ethernet TPI<br>IP addr 192.168.1.10, gateway 192.168.1.254,netmask 255.255.255.0                                                                  |
| <del>ххххххххххххх</del> Channe1 1 <del>ххххххххххххххх</del><br>Baudrate 19200. I/F Mode 4C. Flow 00                                                                                           |
| ******** SNMP Configuration ********<br>SNMP community name for read:<br>SNMP community name for write:<br>Trap IP addresses:<br>$1: --- not set -$<br>2: --- not set<br>$3: ---$ not set $---$ |
| Change Setup:<br>0 Server configuration<br>1 Channel 1 configuration<br>3 SNMP configuration<br>8 exit without save<br>Your choice ? 3<br>save and exit                                         |

*Figure 3–22: Setting SNMP Parameters Step 3* 

4. Set the SNMP Read and Write community names and the SNMP traps destination addresses (up to three addresses can be defined). Press return after each entry. In this example, the read community name is set to "public", the write community name is set to "private" and only one trap destination address is set to "192.168.1.253".

| <b>EXXXXXXX SNMP Configuration</b> ********<br>SNMP community name for read (): public                                                          |  |  |
|----------------------------------------------------------------------------------------------------|--|--|
| SNMP community name for write (): private                                                                                                    |  |  |
| Enter IP addresses for SNMP traps:<br>$1:$ (000) 192.(000) 168.(000) 1.(000) 253<br>2: (000) . (000) . (000) . (000)<br>3: 6000.6000.6000.6000. |  |  |

*Figure 3–23: Setting SNMP Parameters Step 4* 

5. The parameters setting summary should appear. Review the changes made and enter "0" to save changes and continue back to the main screen; enter "8" to leave original settings and exit the telnet session; or enter "9" to save the changes and exit the telnet session.

<span id="page-40-0"></span>

| <del> ***</del> basic parameters<br>Hardware: Ethernet TPI<br>IIP addr 192.168.1.10, gateway 192.168.1.254,netmask 255.255.255.0 |                 |
|----------------------------------------------------------------------------------------------------|-----------------|
| <b>************** Channel 1 **********</b>                                                                                       |                 |
| Baudrate 19200, I/F Mode 4C, Flow 00                                                                                             |                 |
|                                                                                                    |                 |
| SNMP community name for read: purlic                                                                                             |                 |
| SNMP community name for write: private                                                                                           |                 |
| Trap IP addresses:                                                                                                    |                 |
| 1: 192.168.1.253                                                                                                    |                 |
| $2: --- not set ---$                                                                                                    |                 |
| $3: --- not set ---$                                                                                                    |                 |
|                                                                                                    |                 |
| Change Setup:                                                                                                    |                 |
| <b>0 Server configuration</b>                                                                                                    |                 |
| 1 Channel 1 configuration                                                                                                    |                 |
| 3 SNMP configuration                                                                                                    |                 |
| 8 exit without save                                                                                                    |                 |
| <b>9</b> save and exit                                                                                                    | Your choice ? 9 |
|                                                                                                    |                 |

*Figure 3–24: Setting SNMP Parameters Step 5* 

## 3.6 Power Consumption and Power Supplies

### 3.6.1 Power Safety Instructions

SAFETY WARNINGS

When installing or selecting the power supplies:

- 1. Be sure to disconnect all power sources before servicing.
- 2. Calculate the required power according to the requirements of the specific installation and then determine the configuration of the power supplies. The required DC cables will then be determined by the selected PS configuration.
- 3. Use only UL approved power supplies
- 4. AC and DC power supply cables use only the power cords supplied with the units

### 3.6.2 Input Power Requirements

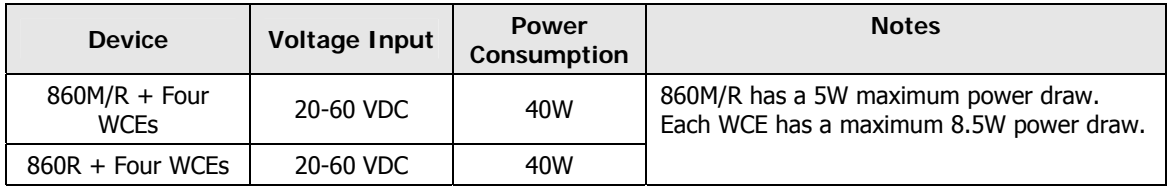

*Table 10: MA-860 WLAN Solution Power Requirements* 

### <span id="page-41-0"></span>3.6.3 MobileAccess™ Supplied Power Supplies

The following power supplies are provided with the 860M/R:

| <b>Power Supply</b> | Manufacturer  | <b>Model Number</b> | <b>Input Power</b>          | <b>Output Power</b> |
|---------------------|---------------|---------------------|-----------------------------|---------------------|
| Main                | Mean Well     | P66A-8AD01          | 100-240VAC, 50/60Hz, 1.5A   | 48V, 66W            |
| Redundant           | <b>SINPRO</b> | SPU65-104-9.8V      | 100-240VAC, 47-63 Hz, 1.9 A | 9.8V, 75W           |

*Table 11: MobileAccess™ Supplied Power Supplies* 

### 3.6.4 Connecting Power Supply to the MA-860 WLAN Solution

The 860M/R supplies power to the WCE via the coax. Therefore, the power supplies are connected directly to the PWR port on the 860M/Rin order for power to be supplied to both the 860M/R module and the WCE.

Each 860M/R module comes with a splitter cable, which has three connection points. One connection point of the cable connects directly to the 860M/R PWR port; one connects to the Main Power supply; and one connects to the redundant power supply.

The 860M/R also provides a bracket that allows for the power cable to remain securely attached to the 860M/R. Follow the steps below and refer to **Error! Reference source not found.** for a complete assembly.

- 1. Remove the two center screws (Item A).
- 2. Connect the power cable to the PWR port of the 860M/R.
- 3. Assemble the bracket (Item B) and reaffix the two screws (Item A).
- 4. Assemble the bracket (Item B) and reaffix the two screws (Item A).

*Figure 3–25: Connecting Power Supply to the MA-860 WLAN Solution* **Item A: Two center screws on 860M/R** 

**Item B: Power Cable Support Bracket** 

## <span id="page-42-0"></span>3.7 MobileAccess™ Supported Multi Service Antennas

The table below provides the list of approved antennas for use with the MA-860 WLAN Solution. Please consult with the manufacture provided data sheet for the most recent technical specification information.

| <b>Manufacturer</b>       | <b>Model Number</b> | <b>Description</b>                             | Frequency<br>Range<br>(MHz) | Gain<br>(dBi)  | <b>Notes</b>                                        |
|---------------------------|---------------------|------------------------------------------------|-----------------------------|----------------|-----------------------------------------------------|
|                           |                     | Sencity <sup>®</sup> Art Antenna               | 806-960                     | 5              | All supported frequency                             |
| Huber Suhner <sup>®</sup> | SWA 0859/360/4/10/V | for Wireless                                   | 1710-2170                   | 6              | ranges have linear vertical<br>polarization.        |
|                           |                     | Communication                                  | 2400-5875                   | 7              |                                                     |
|                           |                     |                                                | 380-512                     | $-3$           | Supported frequencies from                          |
|                           |                     |                                                | 596-606                     | $\mathbf{0}$   | 380MHz - 1432MHz have<br>circular polarization. All |
|                           |                     | MobileAccess™<br><b>Omnidirectional Multi-</b> | 608-614                     | 0.5            | other frequencies have                              |
| lMobileAccess™            | ANT-600-6G-OMN      |                                                | 698-960                     | 0.5            | vertical polarization.                              |
|                           |                     | Service Antenna                                | 1395-1432                   | 1              |                                                     |
|                           |                     | $(380MHz - 6GHz)$                              | 1710-2170                   | 3              |                                                     |
|                           |                     |                                                | 2400-2485                   | 3              |                                                     |
|                           |                     |                                                | 5150-5850                   | 4              |                                                     |
|                           |                     |                                                | 380-460                     | $\mathbf{1}$   | All supported frequency                             |
|                           |                     |                                                | 608-614                     | 1              | ranges have linear vertical<br>polarization.        |
|                           |                     |                                                | 1395-1432                   | 5              |                                                     |
| Mars                      |                     | 380MHz - 6GHz Multi                            | 806-960                     | $\overline{4}$ |                                                     |
|                           | MA-CQ26-1X          | Band Omni Antenna                              | 1700-2170                   | 6              |                                                     |
|                           |                     |                                                | 2400-2500                   | 6              |                                                     |
|                           |                     |                                                | 3400-3700                   | 6              |                                                     |
|                           |                     |                                                | 4900-6000                   | 6              |                                                     |

*Table 12: MobileAccess™ Approved Multi-Service Antennas* 

## 3.8 Access Points

This section lists the approved APs to be used with the MobileAccess™ system as well as the procedures required to prepare the APs for operation and installation.

### 3.8.1 Approved APs

MobileAccess™ has acquired regulatory approval for the MA-860 WLAN Solution as shown in Table 13: FCC [Approved Access Points.](#page-43-0) As a result, the user must properly label the APs as follows:

- 1 Verify that the WLAN APs utilized are on the approved list for the appropriate regulatory body
- 2 Apply the appropriate label (supplied by MobileAccess™) on the AP, near the existing certification labels, making sure it does not cover or obstruct the view of other certifications or required information.

#### <span id="page-43-0"></span>**FCC**

MobileAccess™ has received the FCC-47, CFR 15.109, Part 15 Sections B, C, and E certification. As per this certification, each MA-860 WLAN System is supplied with FCC certification labels that correspond to the MA-860 and connected APs as per **[Table 13: FCC Approved Access Points](#page-43-0)** below.

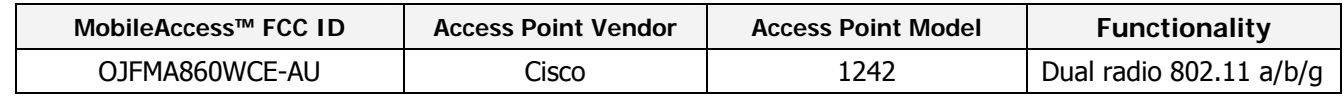

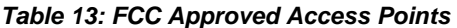

### 3.8.2 AP Connection and Configuration with MA-860

An MA-860 WLAN module provides support for up to four 802.11a/b/g APs (four 'a' ports and four 'b/g' ports. Signals from an AP connected to the MA-860 port labeled "**Access Point 1"** are routed out the MA-860 port labeled **"ANT 1"**; signals from an AP connected to the MA-860 port labeled "**Access Point 2"** are routed out the MA-860 port labeled **"ANT 2"**; and so on. More detailed information can be found in **Section [2.1.3](#page-15-0) [Rear](#page-15-0)  [Panel Interfaces and Indicator LEDs](#page-15-0)** above.

Follow the steps below to properly connect and configure an AP to use with the MA-860 WLAN Solution:

- 1. Apply the appropriate FCCID label (refer to **[Table 13: FCC Approved Access Points](#page-43-0)**) supplied with the 860M/R on the Access Point.
- 2. Using an RP-TNC/RP-SMA (see **[Table 14: AP Termination](#page-43-0)**) to SMA jumper cable, connect the right primary port of the AP to the MA-860 "**Access Point**" port. Note that the 5.1GHz AP antenna port should be connected to the "**802.11a Access Point**" port and the 2.4GHz AP antenna port should be connected to the "**802.11b/g Access Point**" port.
- 3. Terminate all unused AP and 860M/R ports with an appropriate 50-ohm load (see **[Table 14: AP](#page-43-0)  [Termination](#page-43-0)**). Four SMA Male RF 50-ohm loads are supplied with the 860M/R.
- 4. Supply power to the AP per AP vendor specifications.
- 5. If the AP has diversity antennas, refer to AP vendor specification to configure the AP to transmit and receive only across the right, or primary, external port of all connected APs. Disable the left, or secondary, external port of all connected APs.
- 6. Once the customer has configured the AP to the appropriate channel/power configuration per AP vendor specifications as required/decided upon by the customer, confirm that the Status light for each "**Access Point**" port is illuminated GREEN. NOTE: A minimum of -6dBm of power is required to be transmitted by the AP for the 860M/R to recognize the AP as being active.

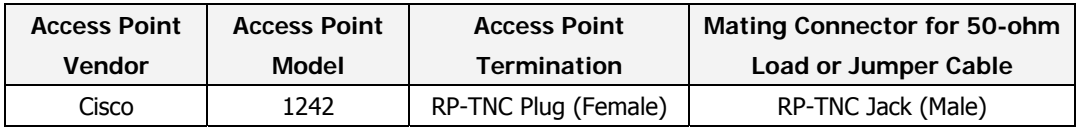

**Table 14: AP Termination** 

### <span id="page-44-0"></span>3.8.3 AP Installation in IDF or Telecom Closet

Confirm that the MobileAccess recommends that each independent IDF Telecom closet is adequately planned for installation of the access points to increase the amount of isolation and reduce the amount of RF leakage between access points.

MobileAccess™ has also found that mounting the access points in a 19" rack system has proven to be effective against RF leakage between access points. The APs must be physically separated as follows to eliminate any RF contention or leakage from AP to AP:

- Minimum Horizontal AP to AP Separation: 4in (Four inches)
- Minimum Vertical AP to AP Separation: 1U (1 rack unit)

Refer to **Figure 3–26: [Access Point](#page-44-0)** Mounting below for an example of the separation and mounting requirements.

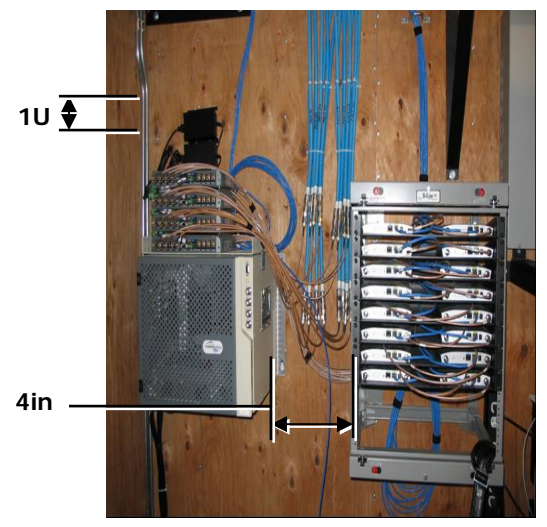

*Figure 3–26: Access Point Mounting* 

## <span id="page-45-0"></span>4 MA-860 WLAN Solution Graphical User Interface (GUI)

The MA-860 WLAN solution provides the user with a Graphical User Interface (GUI) in order to access configuration and status information of the MA-860.

## 4.1 Accessing the GUI

The MA-860 GUI can be accessed by following the procedure below:

- 1. Configure the 860M/R unit with an IP address by following the procedure outlined in **Section [0](#page-36-0)**.
- 2. Configure the IP address of the 860M/R to be on the same subnet as the 860M/R.
- 3. If accessing the 860M/R directly, connect the PC to the 860M/R Ethernet Port via a cross over cable. If accessing the 860M/R via a LAN, connect the PC to the LAN making sure that the PC is on the same network as the 860M/R.
- 4. Open a command prompt on the PC and confirm that the laptop is able to communicate to the 860M/R by pinging the 860M/R IP address "A.B.C.D" via the following command:

>ping A.B.C.D

(A.B.C.D is the IP address of the 860M/R)

- 5. Open up a Web Browser application (e.g. Microsoft Internet Explorer)
- 6. Enter the IP address of the 860M/R into the address bar of the Web Browser (e.g. [http://A.B.C.D,](http://a.b.c.d/) where A.B.C.D is the IP address of the 860M/R).
- 7. Login to the GUI based on the User Account level (see **Section [0](#page-46-0)**).
- 8. Refer to **Section [4.3](#page-47-0) [0](#page-53-0)** for details on the information provided in the GUI.

Note: The Web GUI screen is refreshed automatically; however, if necessary, click the same tab again (do **not** use the Web Browser Refresh option).

## <span id="page-46-0"></span>4.2 Login and User Account Levels

The available login credentials and default passwords are defined in [Table 15.](#page-46-0) Please note that the password is case sensitive.

| <b>Username</b> | Password | <b>Accessibility Information</b>                      | Accessible MA-860 GUI Tabs                                        |
|-----------------|----------|-------------------------------------------------------|-------------------------------------------------------------------|
| Operator        | oper     | Monitoring options only.                              | - General<br>- Adjustments (View Only)<br>- Alarm                 |
| Field Engineer  | eng      | Monitoring and limited configuration<br>options only. | - General<br>- Adjustments (View and<br>Configuration)<br>- Alarm |
| TechSupport     | N/A      | Reserved for MobileAccess technical<br>support only.  | Reserved for MobileAccess technical<br>support only.              |

*Table 15: MA-860 GUI Login and User Account Levels* 

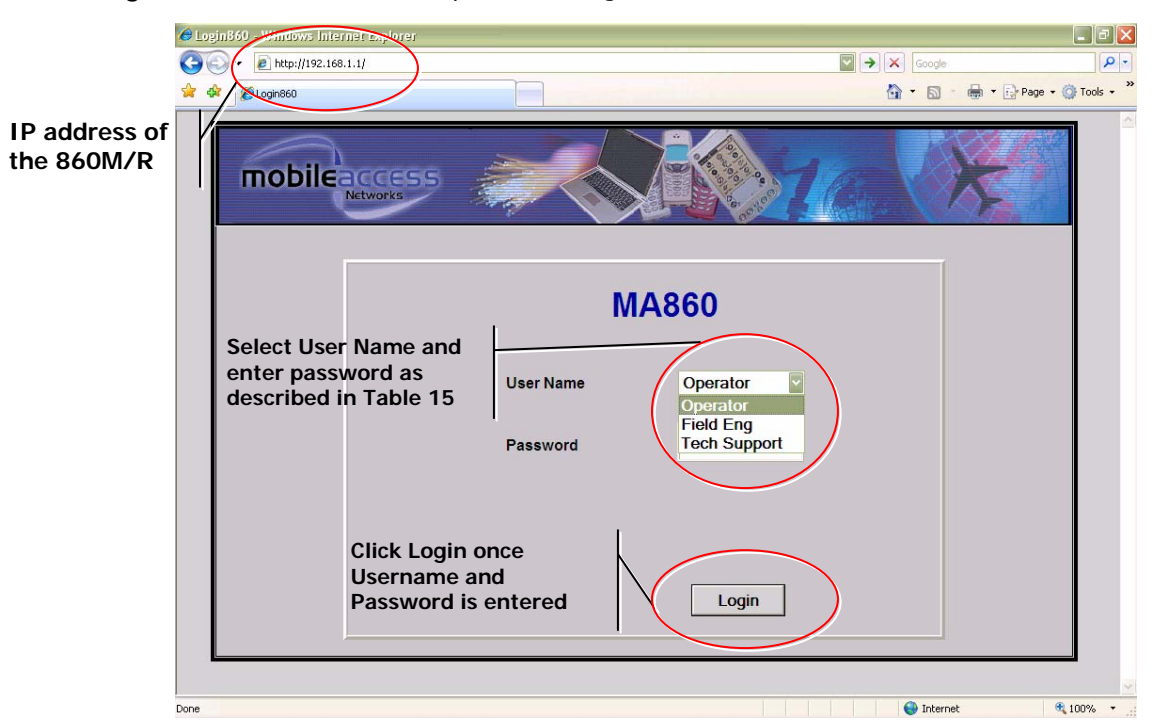

**[Figure](#page-46-0) 4–1** below is a screen capture of the login screen.

*Figure 4–1: 860M/R GUI Login Screen* 

## <span id="page-47-0"></span>4.3 MA-860 GUI Control Information

Upon login, the default display is the General tab of the Control Screen. The Control Screen provides the user with access to the following tabs:

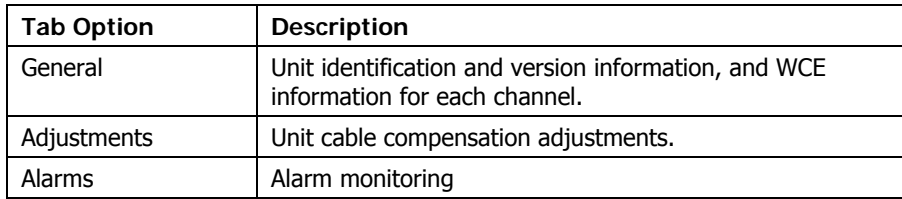

### 4.3.1 General Tab Information

The General Tab on the Control Information screen of the GUI provides users access to the following information:

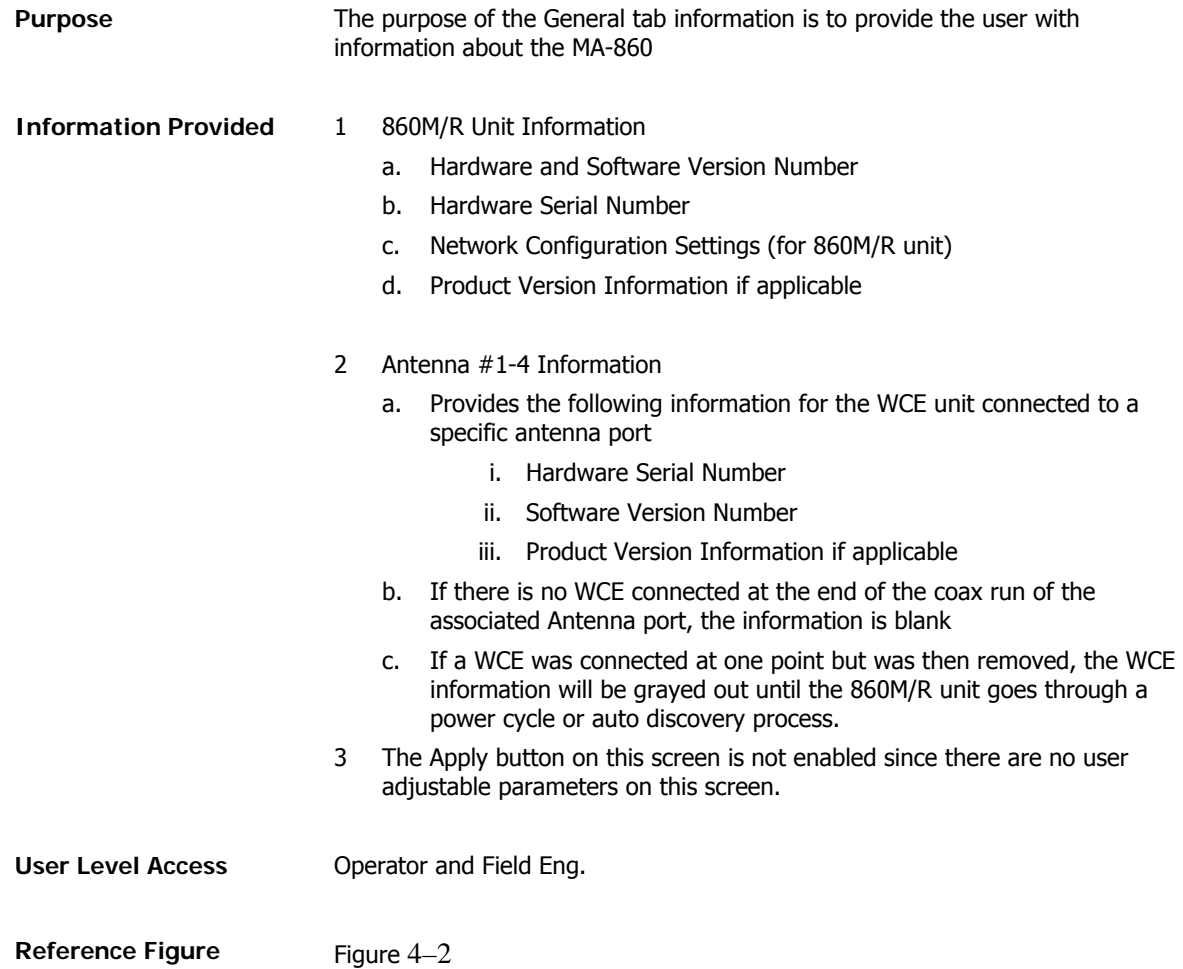

<span id="page-48-0"></span>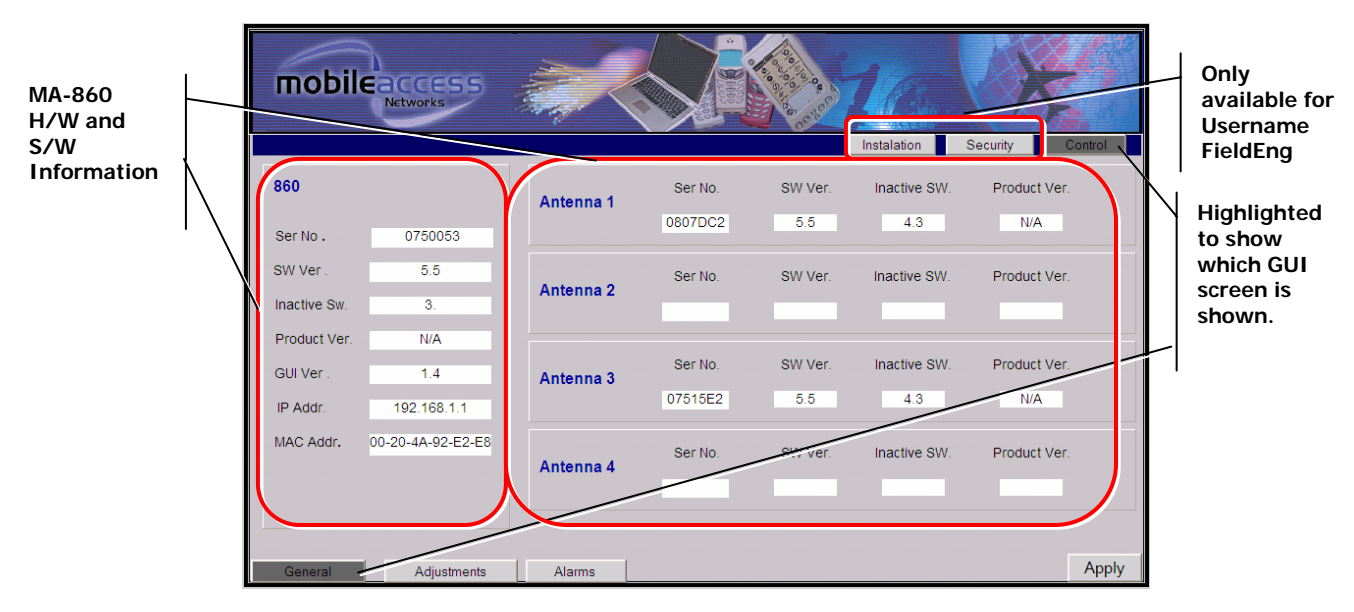

*Figure 4–2: 860M/R GUI Control Screen – General Tab* 

### 4.3.2 Adjustments Tab Information

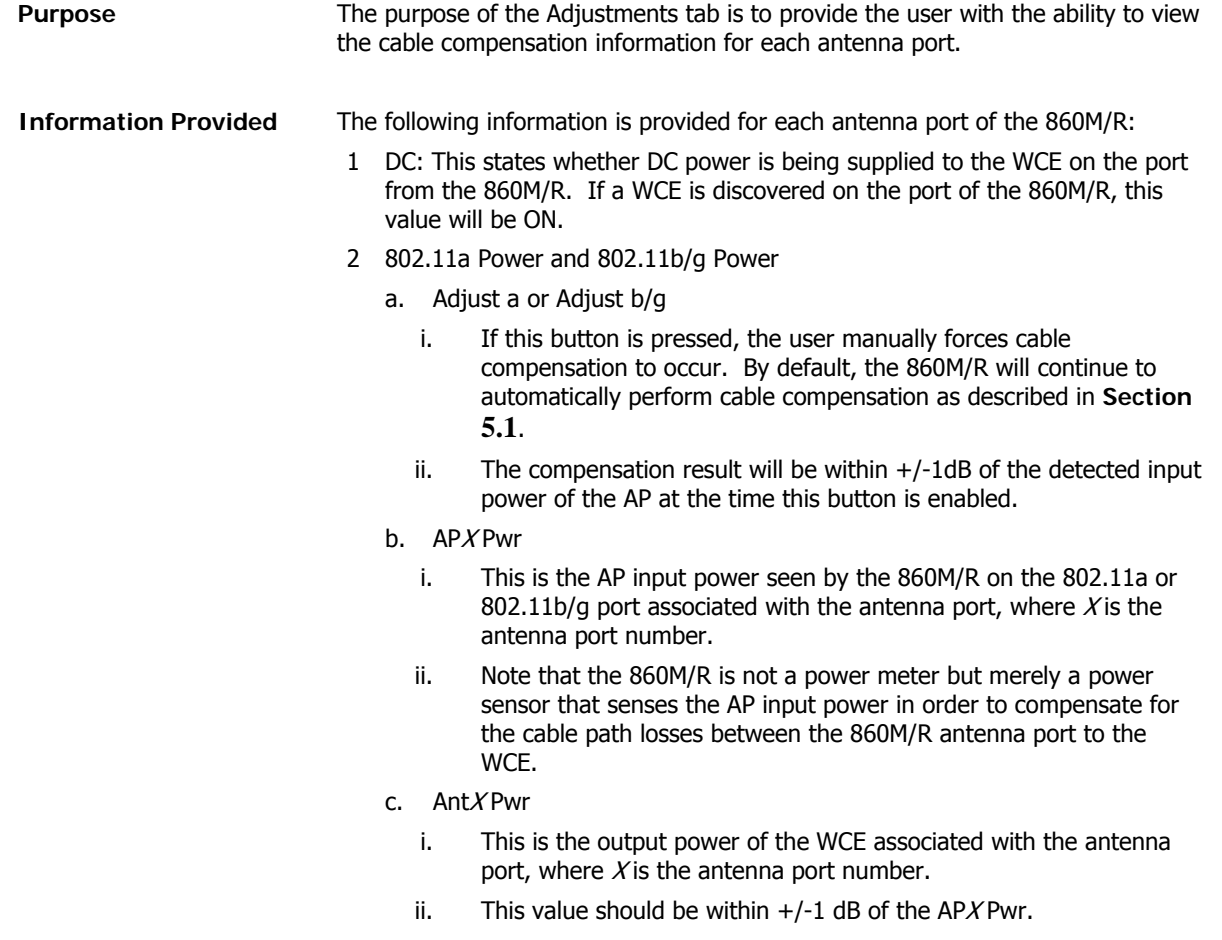

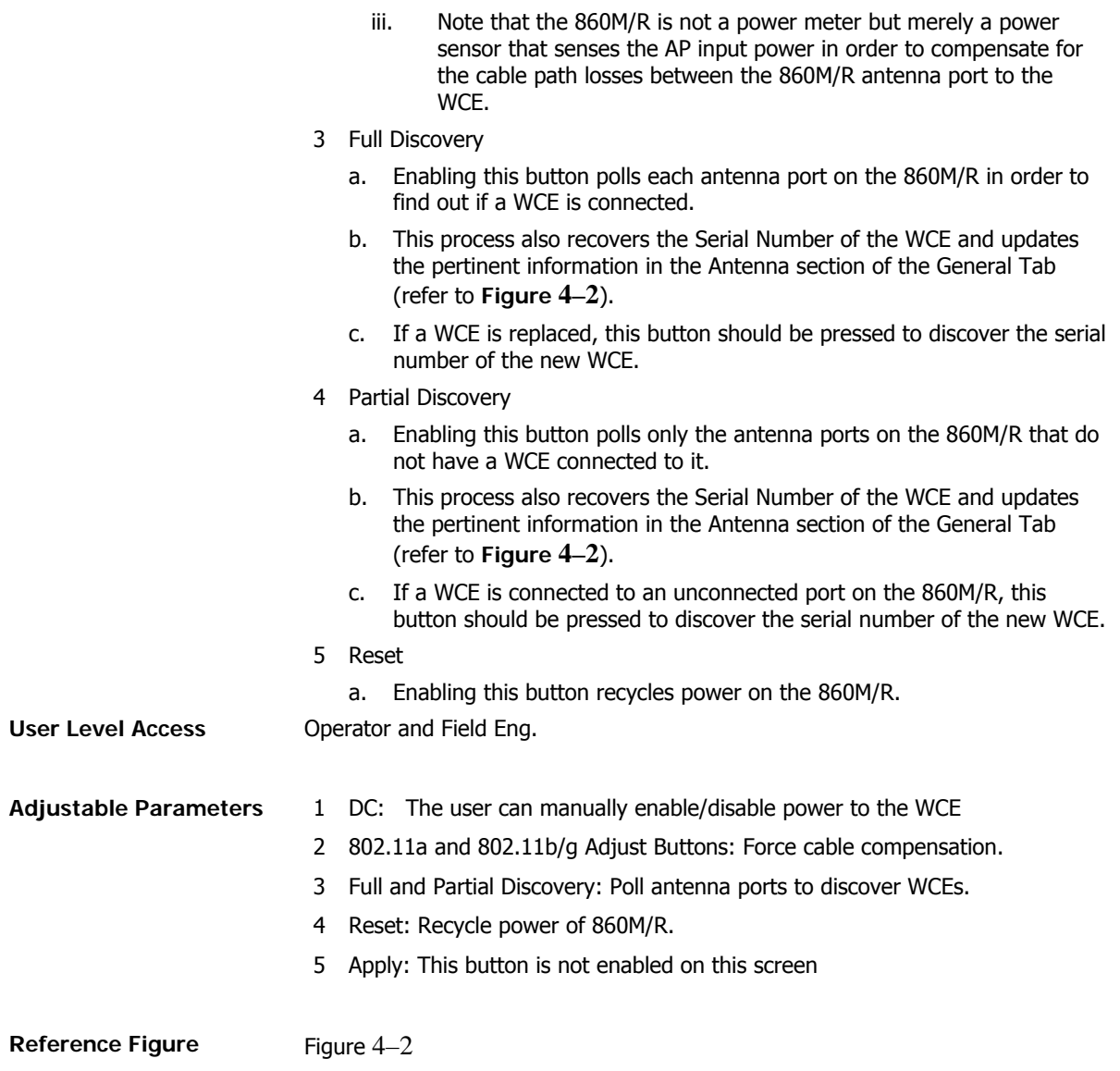

<span id="page-50-0"></span>

|          |                                                                  |                      | Installation        | Security                                                       | Control              |
|----------|------------------------------------------------------------------|----------------------|---------------------|----------------------------------------------------------------|----------------------|
|          |                                                                  |                      |                     |                                                                |                      |
|          |                                                                  |                      |                     |                                                                | Ant1 Pwr             |
|          |                                                                  |                      |                     |                                                                | 17 dBm               |
|          |                                                                  |                      |                     |                                                                |                      |
|          | AP2 Pwr                                                          | Ant2 Pwr             |                     | AP2 Pwr                                                        | Ant2 Pwr             |
| Adjust a | N/A dBm                                                          | N/A dBm              | Adjust b/g          | N/A dBm                                                        | N/A dBm              |
|          |                                                                  |                      |                     |                                                                |                      |
|          | AP3 Pwr                                                          | Ant <sub>3</sub> Pwr |                     | AP3 Pwr                                                        | Ant <sub>3</sub> Pwr |
| Adjust a | N/A dBm                                                          | Low dBm              | Adjust b/g          | 16 dBm                                                         | 15 dBm               |
|          |                                                                  |                      |                     |                                                                |                      |
|          | AP4 Pwr                                                          | Ant4 Pwr             |                     | AP4 Pwr                                                        | Ant4 Pwr             |
|          | N/A dBm                                                          | N/A dBm              | Adjust b/g          | N/A dBm                                                        | N/A dBm              |
|          |                                                                  |                      |                     |                                                                |                      |
|          | 802.11a<br>Adjust a<br>802.11a<br>802.11a<br>802.11a<br>Adjust a | AP1 Pwr<br>N/A dBm   | Ant1 Pwr<br>Low dBm | 802.11b/g<br>Adjust b/g<br>802.11b/g<br>802.11b/g<br>802.11b/g | AP1 Pwr<br>17 dBm    |

*Figure 4–3: 860M/R GUI Control Screen – Adjustments Tab* 

### 4.3.3 Alarms Tab Information

Purpose The purpose of the Alarms tab is to provide the user with the ability to view the status of the communication and hardware functionality of the 860M/R and WCE.

**Information Provided** Refer to [Table 16](#page-51-0) below for an explanation of the alarm features on this screen:

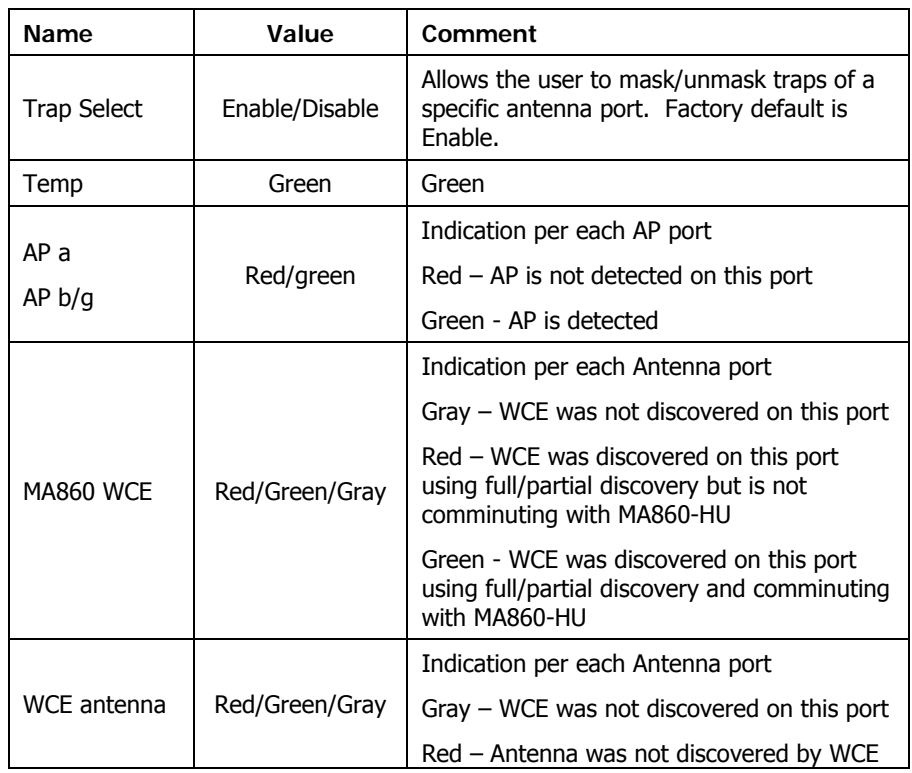

<span id="page-51-0"></span>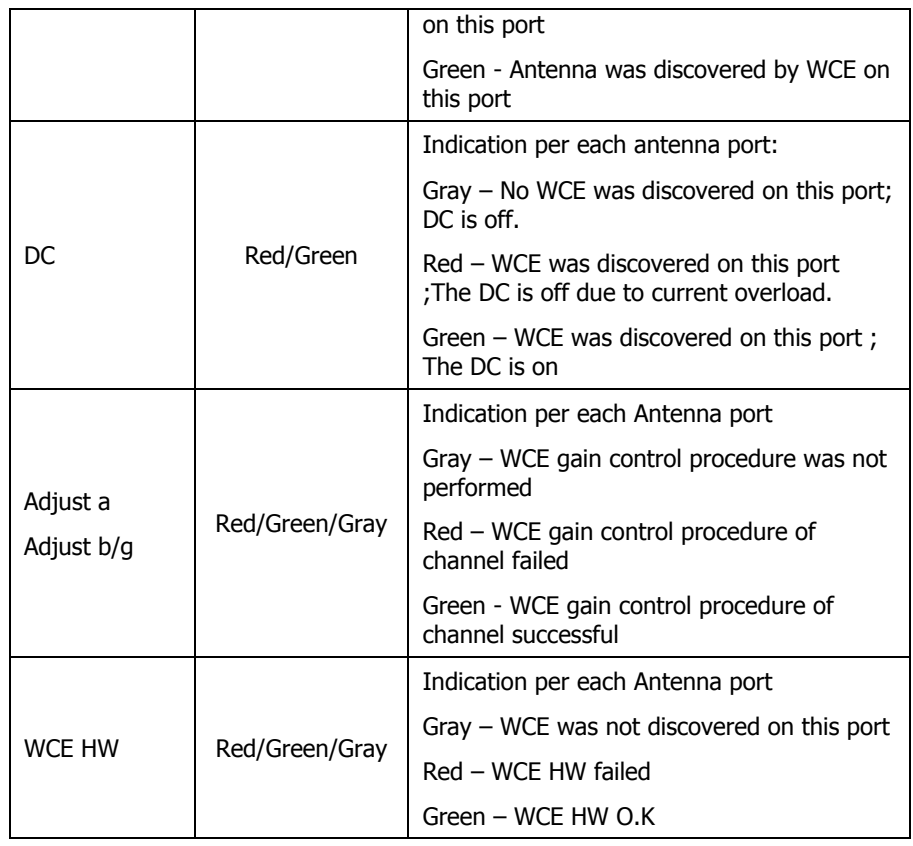

*Table 16: 860M/R Control Screen - Alarm Information* 

**User Level Access** Operator and Field Eng.

**Adjustable Parameters** Trap Selection

**Reference Figure** [Figure 4–4](#page-51-0) 

 $\overline{\text{mobile}}_{\text{S}}^{\text{N}}$ Trap Select Temp  $AP<sub>a</sub>$ MA860<br>WCE WCE<br>HW  $AP b/g$ WCE<br>Antenna  $_{\text{DC}}$ Adjust a Adjust b/g Port 1  $\Box$  $\Box$  $\Box$  $\Box$  $\Box$  $\Box$  $\Box$  $\blacksquare$  $\blacksquare$  $\blacksquare$ Port<sub>2</sub>  $\blacksquare$  $\blacksquare$  $\blacksquare$  $\blacksquare$  $\blacksquare$  $\blacksquare$  $\blacksquare$  $\blacksquare$  $\blacksquare$ □ Port 3  $\blacksquare$  $\Box$  $\Box$  $\Box$  $\Box$  $\Box$  $\Box$  $\blacksquare$  $\blacksquare$ □ Port 4  $\blacksquare$  $\blacksquare$  $\blacksquare$ □  $\blacksquare$  $\blacksquare$  $\blacksquare$  $\blacksquare$  $\blacksquare$  $\blacksquare$ **MA-860**  $\overline{\mathbf{z}}$  $\Box$  $Apply$ Adjustments Alarms General

*Figure 4–4: 860M/R GUI Control Screen – Alarms Tab* 

## <span id="page-52-0"></span>4.4 Security Screen Information

The Security button on the General Tab of the GUI provides users access to the following information:

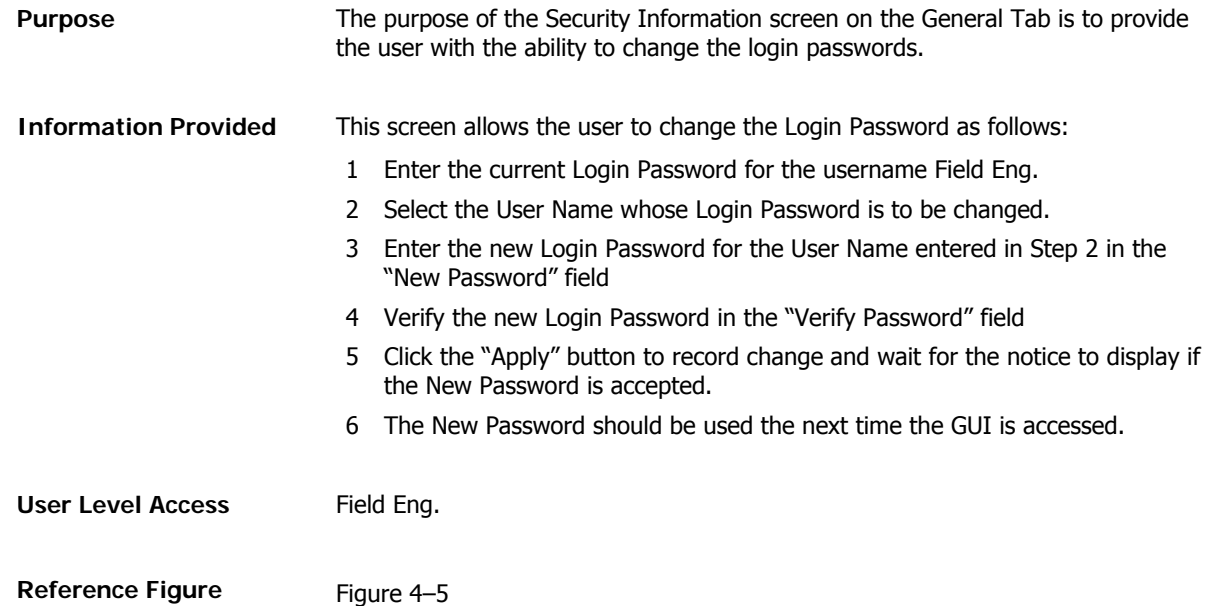

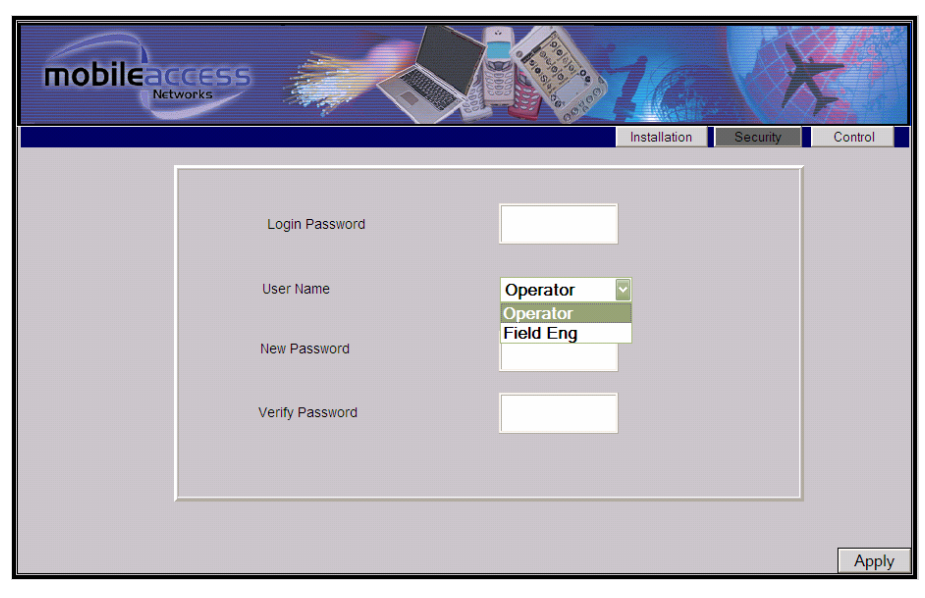

*Figure 4–5: 860M/R GUI Security Screen* 

## <span id="page-53-0"></span>4.5 Installation Screen Information

The Installation button on the General Tab of the GUI provides users access to the following information:

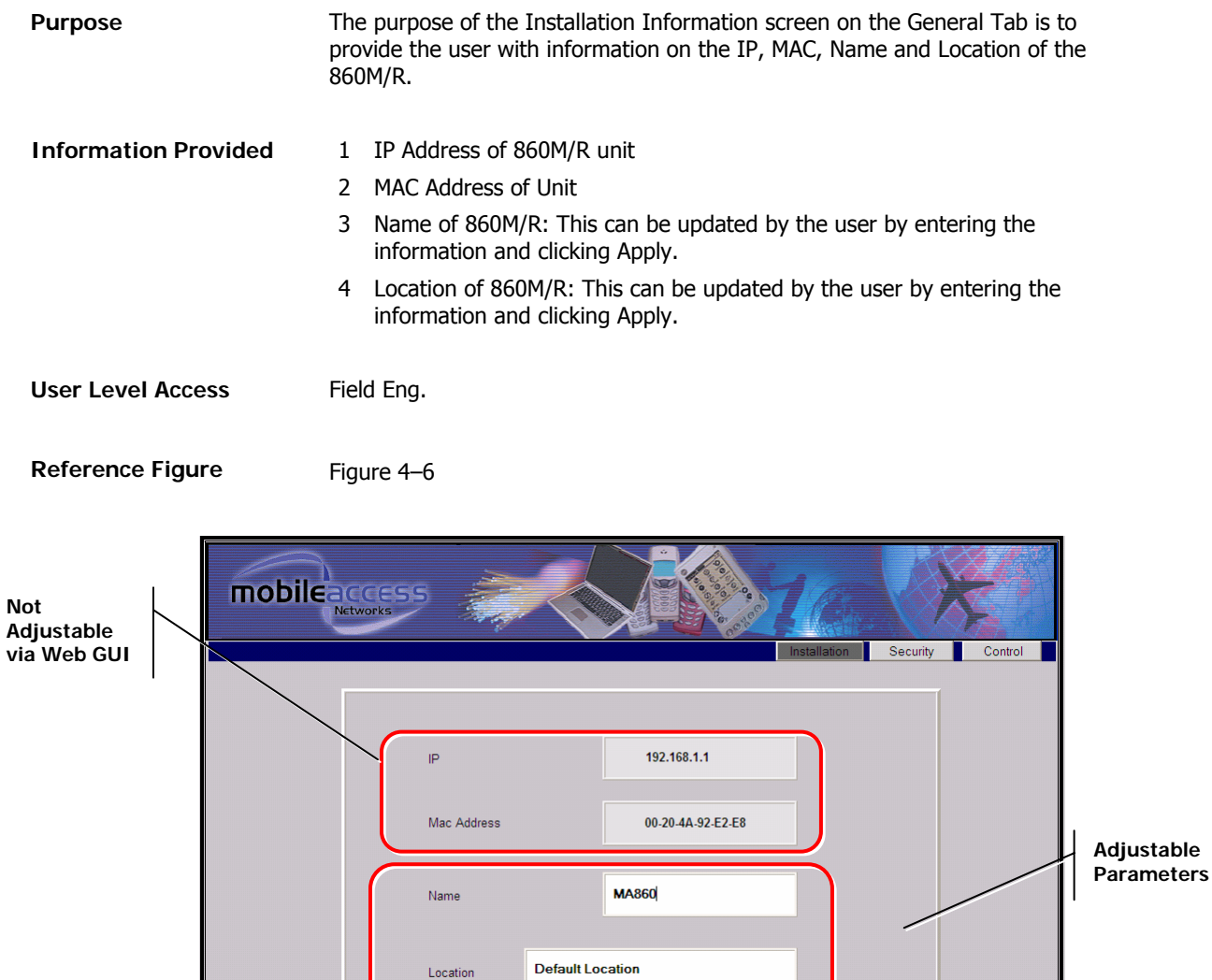

*Figure 4–6: 860M/R GUI Installation Screen* 

Apply

## <span id="page-54-0"></span>5 Appendix

This appendix provides information on:

- MA-860 Cable Compensation Feature
- Monitoring the unit via a third party SNMP application
- Recovering the Network Settings of an 860M/R

## 5.1 MA-860 Cable Compensation Feature

The MA-860 system provides a method to compensate for the RF path loss for the 802.11a/b/g signals from the 802.11a/b/g AP ports on the 860M/R to the antenna port on the WCE. This allows the MA-860 to mimic the "AP-on-Ceiling" deployment of a standalone WLAN installation.

The MA-860 is able to compensate for the RF path loss by adjusting the transmit and receive gain level of the 802.11a/b/g signal at the output of the WCE. This adjustment can be made manually or automatically as follows:

**Automatic Gain Control (AGC):** By default, the MA-860 is configured to automatically adjust the gain of the WCE based on the AP input power. The MA-860 continuously compares the gain value of the WCE output to the input power of the AP and if, over 2 minute, the delta between the two exceeds 2dB, adjustments are made to allow the delta to become 0dB.

NOTE: When the AP is first connected to MA-860, it may take between 2-5 minutes for the initial gain adjustment to occur. Once this is completed, the AGC will resume updating every 2 minutes.

**Manual Gain Adjustment:** If it is necessary to adjust the gain within the 2 minute automatic interval, the user has the ability to manually force an adjustment. This can be done by accessing the MA-860 GUI Adjustments tab and clicking the corresponding Adjust button as described in **Section [4.3.2](#page-48-0)**.

## 5.2 SNMP Management Using a Standard SNMP Manager

The 860M/R packages provide MIBs that enable standard SNMP (Version 2.0) managers such as HP OpenView to view event traps sent by the 860M/R unit.

These traps provide a general indication of the type of failure. The 860M/R enables identifying the source of the problem and system monitoring parameters.

SNMP trap destinations and community names can be defined by following the procedure outlined in **Section  [3.5.3](#page-38-0) - [Setting SNMP Parameters](#page-38-0)**.

### <span id="page-55-0"></span>5.2.1 Traps List

The following traps are provided to the SNMP destination address defined by following the procedure in **Section  [3.5.3](#page-38-0)**:

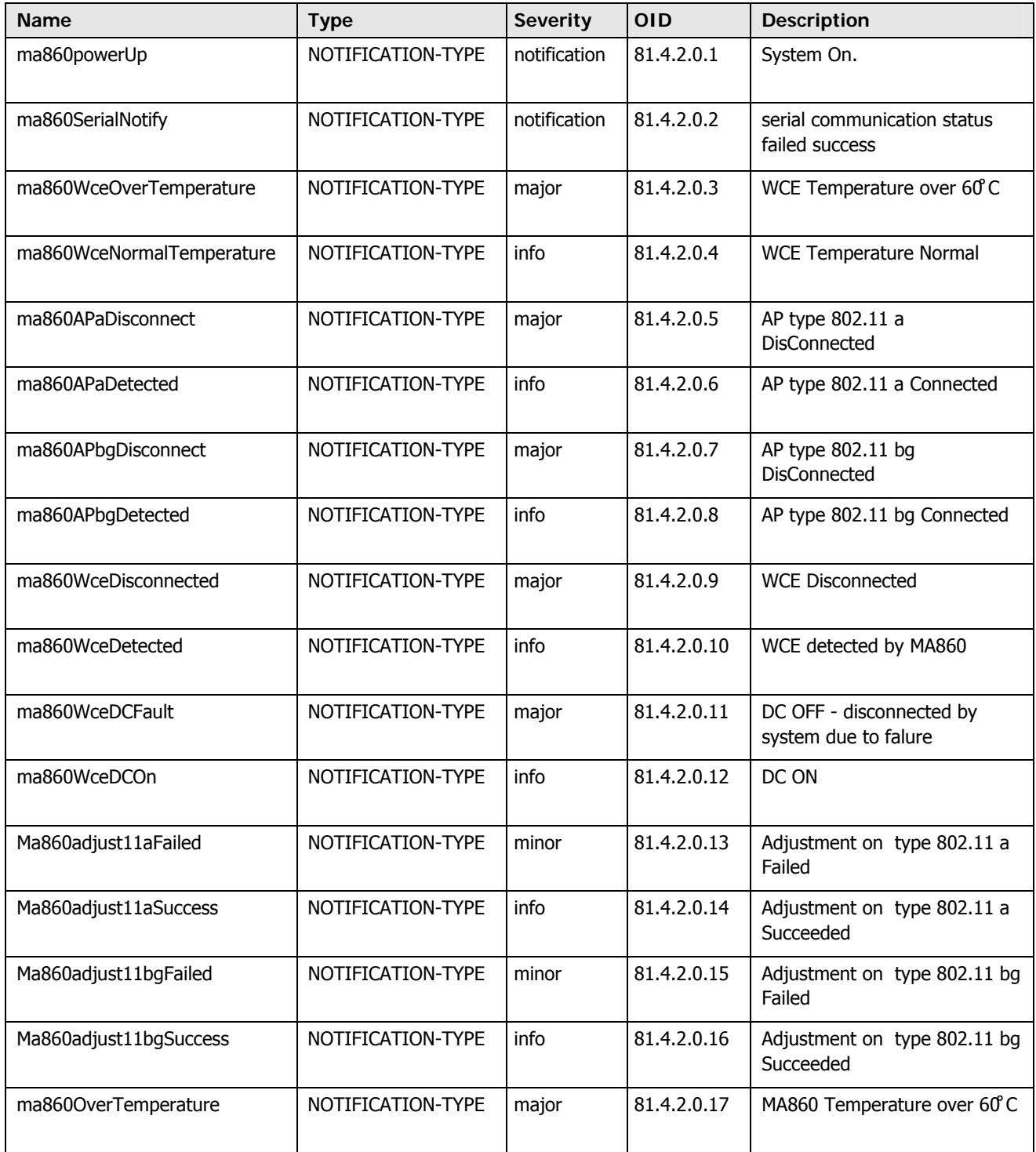

<span id="page-56-0"></span>

| <b>Name</b>             | <b>Type</b>       | <b>Severity</b> | <b>OID</b>  | <b>Description</b>       |
|-------------------------|-------------------|-----------------|-------------|--------------------------|
| ma860NormalTemperature  | NOTIFICATION-TYPE | info            | 81.4.2.0.18 | MA860 Temperature Normal |
| ma860WceAntDisconnected | NOTIFICATION-TYPE | major           | 81.4.2.0.19 | WCE antenna              |
|                         |                   |                 |             | <b>DisConnected</b>      |
| ma860WceAntDetected     | NOTIFICATION-TYPE | info            | 81.4.2.0.20 | WCE antenna Connected    |
| ma860WceFailure         | NOTIFICATION-TYPE | major           | 81.4.2.0.21 | WCE HW failure           |
| ma860WceOK              | NOTIFICATION-TYPE | info            | 81.4.2.0.22 | WCE HW OK                |

*Table 17: MA860 WLAN Solutuion SNMP Trap Definitions* 

### 5.2.2 Viewing and Configuring Using a Standard MIB Browser

To view and configure using any standard SNMP manager such as MG-Soft MIB Browser. It is assumed that the IP Address of at least one trap destination is already defined (refer to **Section [3.5.3](#page-38-0)**).

From a computer *configured as a trap destination* (configured to receive the traps), load the MIB file to the SNMP manager. The following figure shows the MIB tree that includes the loaded MobileAccess™ MA 860 file.

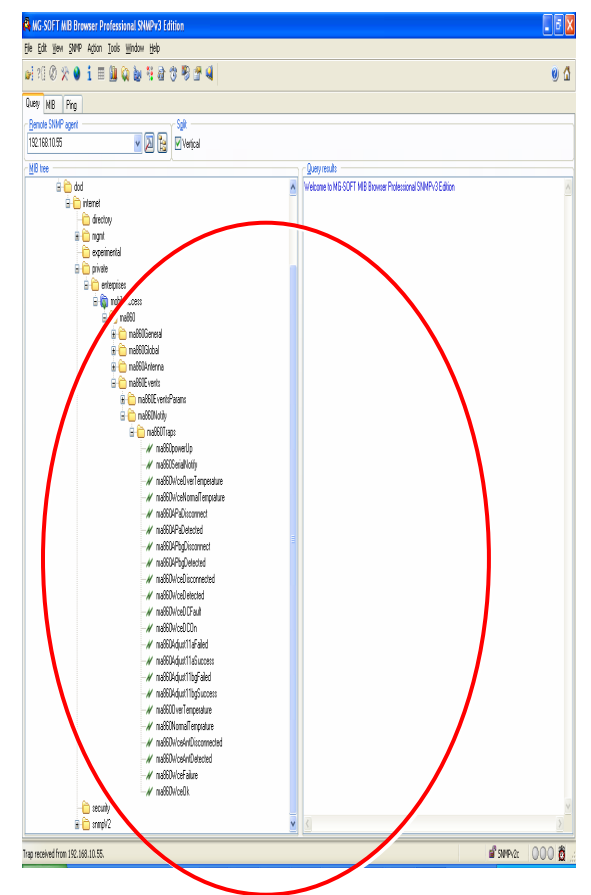

*Figure 5–1. MIB Tree with Loaded MobileAccess™ MA 860* 

## <span id="page-57-0"></span>5.3 860M/R Network Configuration Recovery Procedure

If the network configuration of the 860M/R unit (e.g. IP address, netmask, etc.) has been forgotten or lost, use Address Resolution Protocol (ARP) method from UNIX and Windows-based systems to assign a temporary IP address as described in this section.

Follow the steps below to assign a new IP address to the 860M/R module. In the steps below, the example is used to configure an 860M/R which has a MAC of 00-20-4a-91-FD-18, with an IP address of 192.168.1.1 and a subnet of 255.255.255.0. Refer to **[Figure](#page-57-0) 5–2** and **[Figure](#page-58-0) 5–3**, which show the example on a Windows PC.

- 1. Power on the 860M/R unit if not already powered.
- 2. Disconnect the 860M/R from the customer LAN.
- 3. Connect the PC to the 860M/R Ethernet port via a cross over cable.
- 4. Establish a static IP on the PC that is on the same network that the 860M/R unit is to be on. As per the example, the PC is set to an address of 192.168.1.3 with a subnet of 255.255.255.0.
- 5. Open a command prompt on the PC.
- 6. Create an entry in the host's ARP table using the intended IP address (e.g. 192.168.1.1) and the MAC address of the unit (e.g. 00-20-4a-91-FD-18) (on the product label on the bottom of the unit) as shown below:
- 7. For a Unix based PC enter:

>arp -s 192.168.1.1 00:20:4a:91:FD:18

8. For a Windows based PC enter:

>arp -s 192.168.1.1 00-20-4a-91-FD-18

- 9. Confirm the entry into the host's ARP table by typing in the following command at the command prompt: >arp –a
- 10. Open a Telnet connection to port 1 by typing in the following command (The connection fails quickly, but the unit temporarily changes its IP address to the one designated in this step) >telnet 192.168.1.1 1
- 11. Open a Telnet connection to port 9999, and press Enter to go into Setup Mode within 5 seconds otherwise, connection to the host is lost. If this occurs, open up another command prompt and repeat this step.

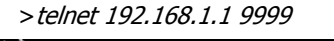

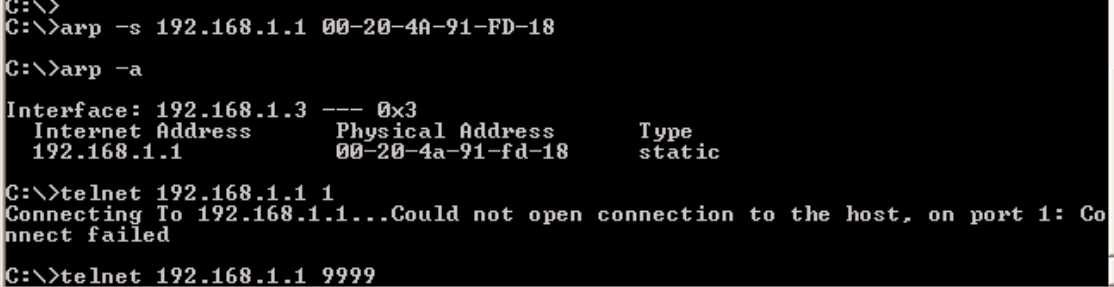

*Figure 5–2: Recover 860M/R Network Configuration Steps 6-11* 

- 12. Select 0 (Server Configuration).
- 13. Enter the new IP address, subnet mask, and gateway (if applicable).
- 14. Select 9 to save and exit Setup Mode.

<span id="page-58-0"></span>15. Once the above steps are completed, the 860M/R can be connected back to the LAN

| <b>ax</b> Telnet 192.168.1.1                                                                                                    | $ \Box$ x |           |  |  |
|----------------------------------------------------------------------------------------------------|-----------|-----------|--|--|
| *** Lantronix Demo Server ***<br>MAC address 00204A91FD18<br>Software version V8.4.0.0 (070919) CPK6101_XPTEX                                                                                                    |           | $\lambda$ |  |  |
| Press Enter for Setup Mode                                                                                                    |           |           |  |  |
| *** basic parameters<br>Hardware: Ethernet TPI<br>IP addr 10.0.0.1, no gateway set,netmask 255.0.0.0                                                                                                    |           |           |  |  |
| ***************** Channe1 1 *****************<br>Baudrate 19200, I/F Mode 4C, Flow 00                                                                                                    |           |           |  |  |
| <b>********</b> SNMP Configuration ********<br>SNMP community name for read:<br>SNMP community name for write:<br>Trap IP addresses:<br>1: --- not set ---<br>2: --- not set ---<br>$3: --- not set ---$              |           |           |  |  |
| Change Setup:<br><b>0 Server configuration</b><br>1 Channel 1 configuration<br>3 SNMP configuration<br>8 exit without save<br>9 save and exit<br>Your choice ? 0                                                      |           |           |  |  |
| IP Address : (010) 192.(000) 168.(000) 1.(001) 1<br>Set Gateway IP Address (N) ? N<br>Netmask: Number of Bits for Host Part (0=default) (24) 8<br>Change telnet config password (N) ? N                               |           |           |  |  |
| <del>×××</del> basic parameters<br>Hardware: Ethernet TPI<br>IP addr 192.168.1.1, no gateway set,netmask 255.255.255.0                                                                                                |           |           |  |  |
| ***************** Channel 1 *****************<br>Baudrate 19200. I/F Mode 4C. Flow 00                                                                                                    |           |           |  |  |
| <b>********</b> SNMP Configuration ********<br>SNMP community name for read:<br>SNMP community name for write:<br>Trap IP addresses:<br>1: --- not set ---<br>$\frac{1}{2}$ : --- not set ---<br>$3: --- not set ---$ |           |           |  |  |
| Change Setup:<br><b>0</b> Server configuration<br>1 Channel 1 configuration<br>3 SNMP configuration<br>8 exit without save<br><b>9</b> save and exit<br>Your choice ? 9                                               |           |           |  |  |

*Figure 5–3: Recover 860M/R Network Configuration Steps 10-15* 

## 5.4 NMS Management and Configuration

If your coverage network includes other MobileAccess™ systems (such as MA1000 or MA2000) that are managed via NMS, you may also use the NMS to remotely manage and monitor MA860 devices to which an IP address has been assigned.

The MA860 graphical interface, management and monitoring windows that are accessed via the NMS are identical to the WEB Access windows described in the previous section.

For more explanations about using the NMS Management application see the MA NMS 410/430 System Installation and Configuration Guide.

In order to configure for discovery of 860M/R devices, it is required to configure the IP of the devices in the Network Topology tree.

Steps to configure the monitoring of 860M/R via NMS are described below:

1. Select the wanted branch under which a new node will be configured and click the Add button. The Add pane is invoked. Choose Node. Refer to **[Figure](#page-59-0) 5–4**.

<span id="page-59-0"></span>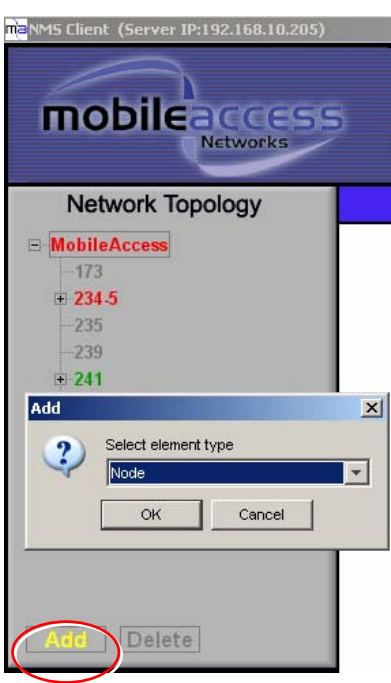

*Figure 5–4: NMS Client - Add Node* 

2. In the invoked New Node pane insert the node details and click OK. Refer to **[Figure](#page-59-0) 5–5**.

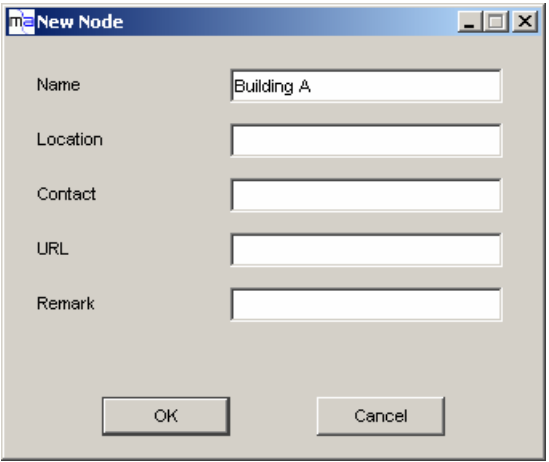

*Figure 5–5: NMS Client - New Node* 

3. The new node is added to the Network Topology tree. In this example, four nodes were added: "Building A" and under it "Floor-4", "Floor-5" and "Floor-6". Refer to **[Figure](#page-60-0) 5–6**.

<span id="page-60-0"></span>

| <b>Network Topology</b> |  |  |  |
|-------------------------|--|--|--|
| ⊟∞MobileAccess          |  |  |  |
| ≔173                    |  |  |  |
| ⊞ 234.5                 |  |  |  |
| $-235$                  |  |  |  |
| 39                      |  |  |  |
| ⊞ 241                   |  |  |  |
| ⊟ Building A            |  |  |  |
| ---233                  |  |  |  |
| l—Floor 4               |  |  |  |
| —Floor 5                |  |  |  |
| — Floor 6               |  |  |  |
| MA860 192.168.10.99     |  |  |  |

*Figure 5–6: NMS Client - Network Topology* 

- 4. Under every node an MA860 device(s) can be added by selecting the wanted node and clicking the Add button to invoke the Add pane.
- 5. In the Add pane, choose Element Type Unit Domain as shown in **[Figure](#page-60-0) 5–7**.

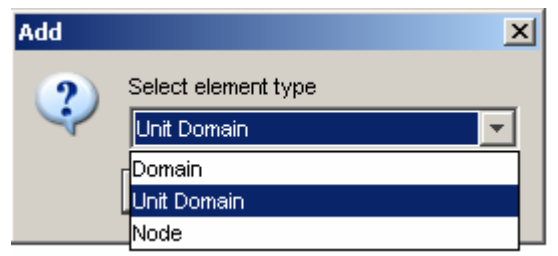

*Figure 5–7: NMS Client - Select Element Type to Add* 

In the invoked Add pane choose the **Unit Domain** option.

6. In the New Unit Domain configuration pane choose the device type (MA860) and insert the exact IP address of the 860M/R unit as shown in **[Figure](#page-60-0) 5–8**.

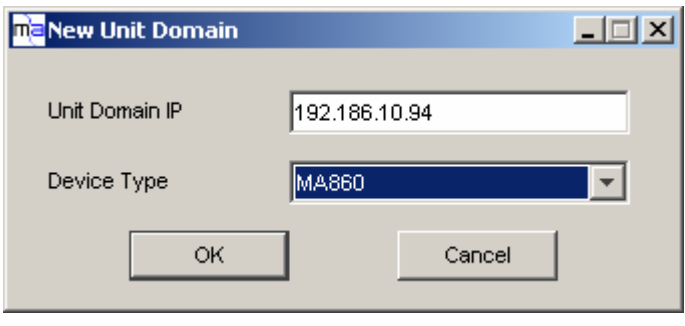

*Figure 5–8: NMS Client - Enter 860M/R Information* 

7. After clicking OK, the corresponding device will appear in the Network Topology tree, under the selected node. To view the MA860 double click it in order to open the GUI described in **Section [4](#page-45-0)** . Refer to **[Figure](#page-61-0)   [5–9](#page-61-0)** which shows two MA-860 defined under the "Floor-5" node:

<span id="page-61-0"></span>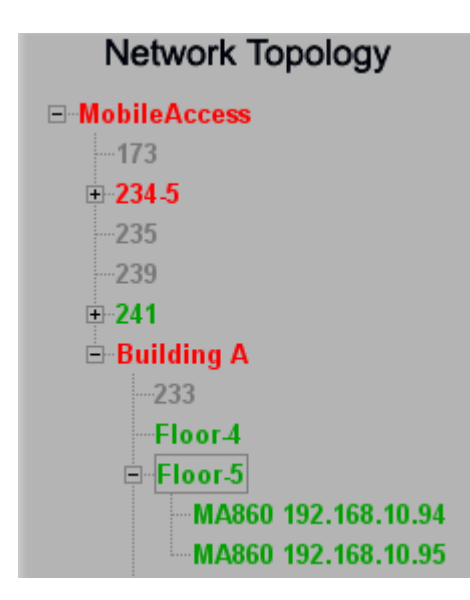

*Figure 5–9: NMS Client - MA-860 Added to Network Topology*